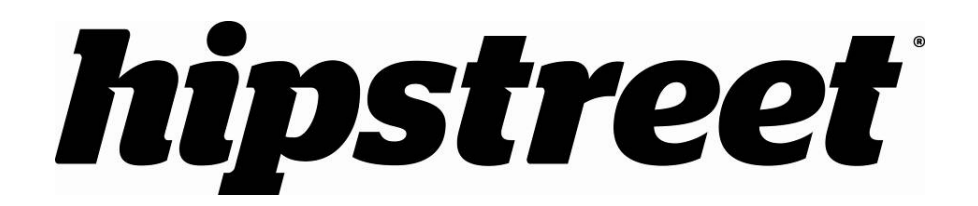

# **HS-10DTB8 Equinox 3 Tablet PC**

User Manual

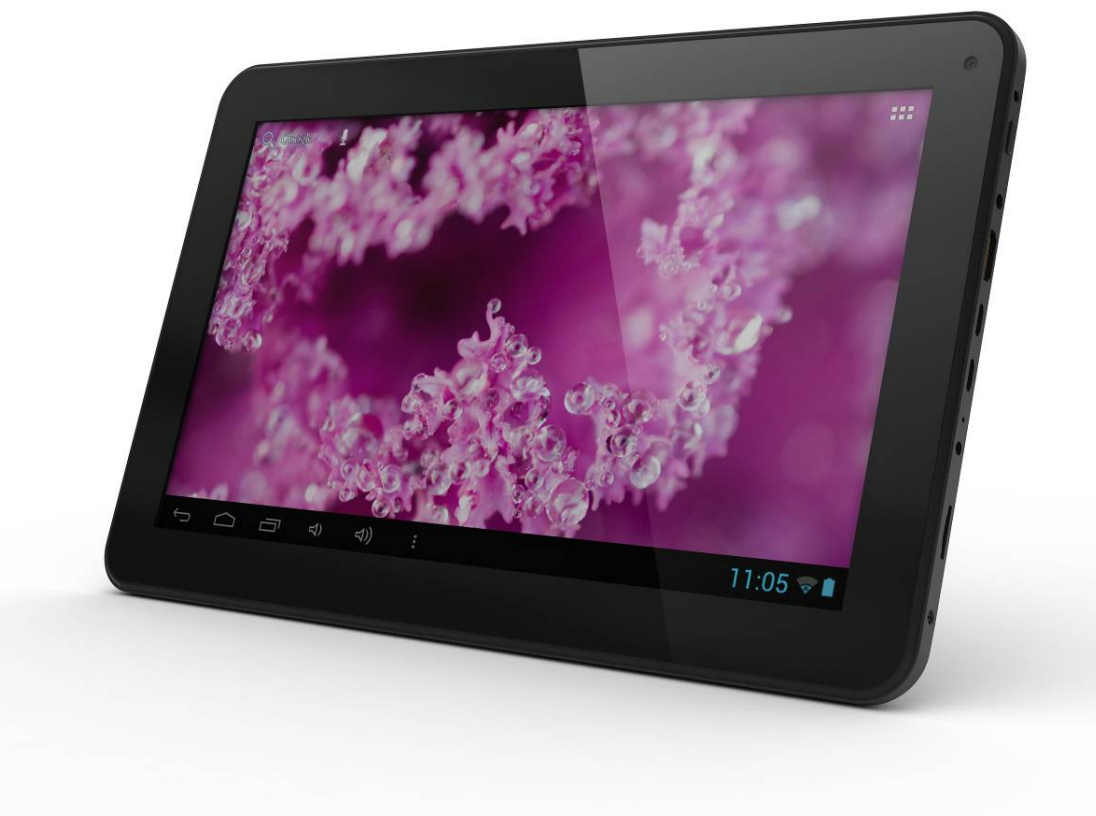

**KINTECH**

July 2013

Please read this user's manual carefully before use.

### **CONGRATULATIONS!**

Thank you for your purchase of this Hip Street product and we hope you enjoy using it. Please visit our website at www.hipstreet.com.

Please ensure that you fully read and understand the information within this user manual prior to using your product. It is advised that you keep this user manual in a safe place for future reference. We sincerely hope that this high quality product offers you endless hours of entertainment.

#### **Important safety precautions**

- Always follow these basic safety precautions when using the unit. This will reduce the risk of product damage and personal injury.
- Do not disassemble, repair or modify the unit by yourself. Refer servicing to qualified personnel.
- Do not dispose of the unit in extreme heat to avoid explosion.
- Keep the unit away from direct sunlight or heat source.
- Do not expose the unit to rain or moisture to avoid any malfunction.
- Do not use the unit in a rather dry environment to avoid static.
- Never apply heavy impact on the unit like dropping it or placing it on a magnet.
- Clean only with a dry cloth. Make sure the unit is turned off before cleaning. Do not use liquid cleanser.

### **FCC Warning**

This device complies with part 15 of the FCC Rules. Operation is subject to the following two conditions: (1) This device may not cause harmful interference, and (2) this device must accept any interference received, including interference that may cause undesired operation.

NOTE 1: This equipment has been tested and found to comply with the limits for a Class B digital device, pursuant to part 15 of the FCC Rules. These limits are designed to provide reasonable protection against harmful interference in a residential installation. This equipment generates, uses and can radiate radio frequency energy and, if not installed and used in accordance with the instructions, may cause harmful interference to radio communications. However, there is no guarantee that interference will not occur in a particular installation. If this equipment does cause harmful interference to radio or television reception, which can be determined by turning the equipment off and on, the user is encouraged to try to correct the interference by one or more of the following measures:

-Reorient or relocate the receiving antenna.

-Increase the separation between the equipment and receiver.

-Connect the equipment into an outlet on a circuit different from that to which the receiver is connected.

-Consult the dealer or an experienced radio/TV technician for help.

NOTE 2: Any changes or modifications to this unit not expressly approved by the party responsible for compliance could void the user's authority to operate the equipment.

This equipment complies with FCC RF radiation exposure limits set forth for an uncontrolled environment. This device and its antenna must not be located or operating in conjunction with any other antenna or transmitter.

This device complies with Industry Canada licence-exempt RSS standard(s). Operation is subject to the following two conditions: (1) this device may not cause interference, and (2) this device must accept any interference, including interference that may cause undesired operation of the device.

Under Industry Canada regulations, this radio transmitter may only operate using an antenna of a type and maximum (or lesser) gain approved for the transmitter by Industry Canada. To reduce potential radio interference to other users, the antenna type and its gain should be so chosen that the equivalent isotropically radiated power (e.i.r.p.) is not more than that necessary for successful communication.

This device complies with Canadian ICES-003 and RSS-210.

### **Chapter One – Overview 1-1 Appearance**

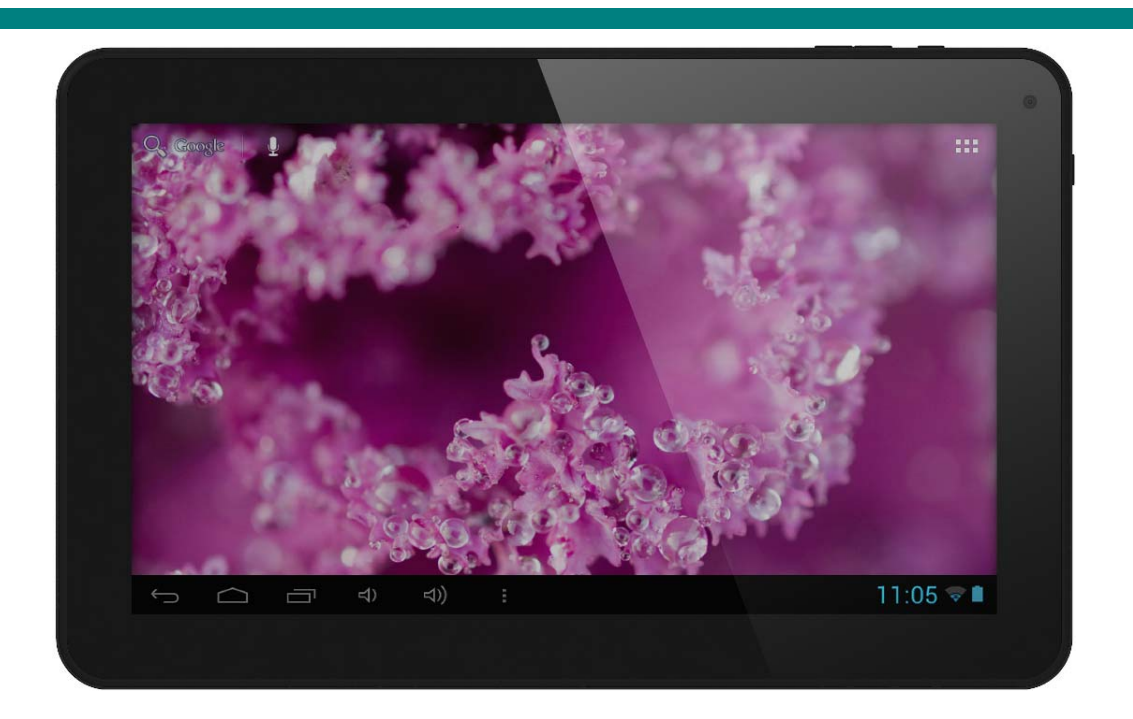

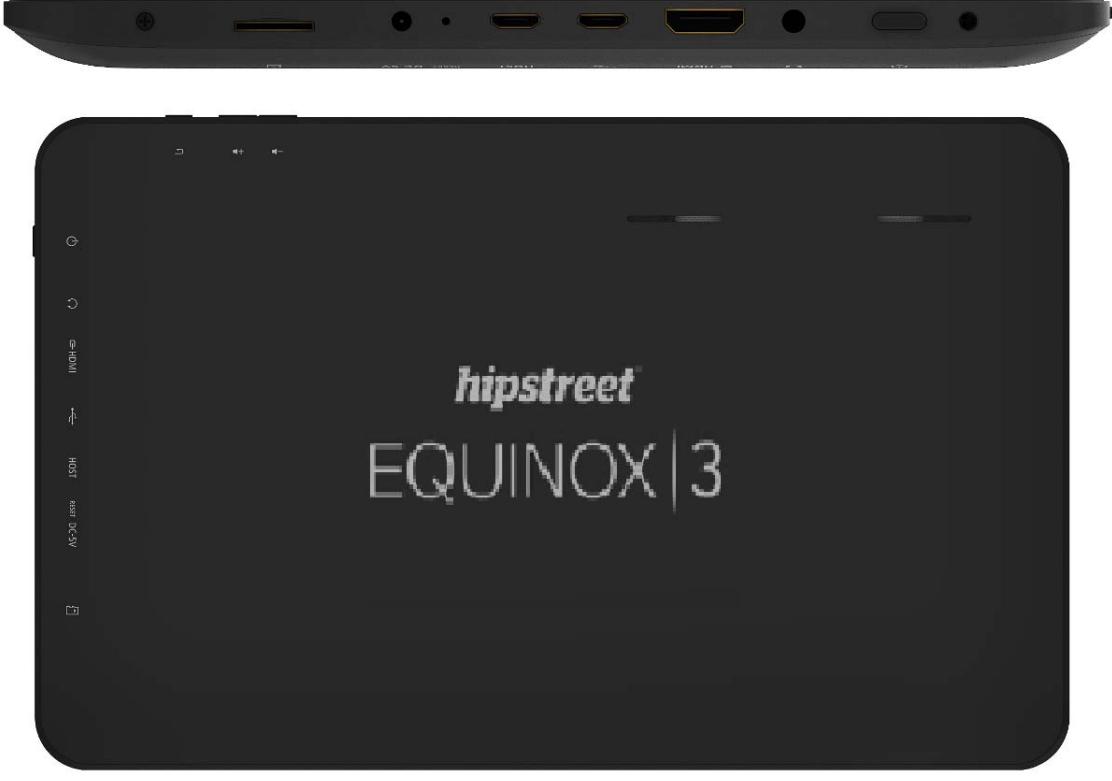

**1-2 Buttons/Ports** 

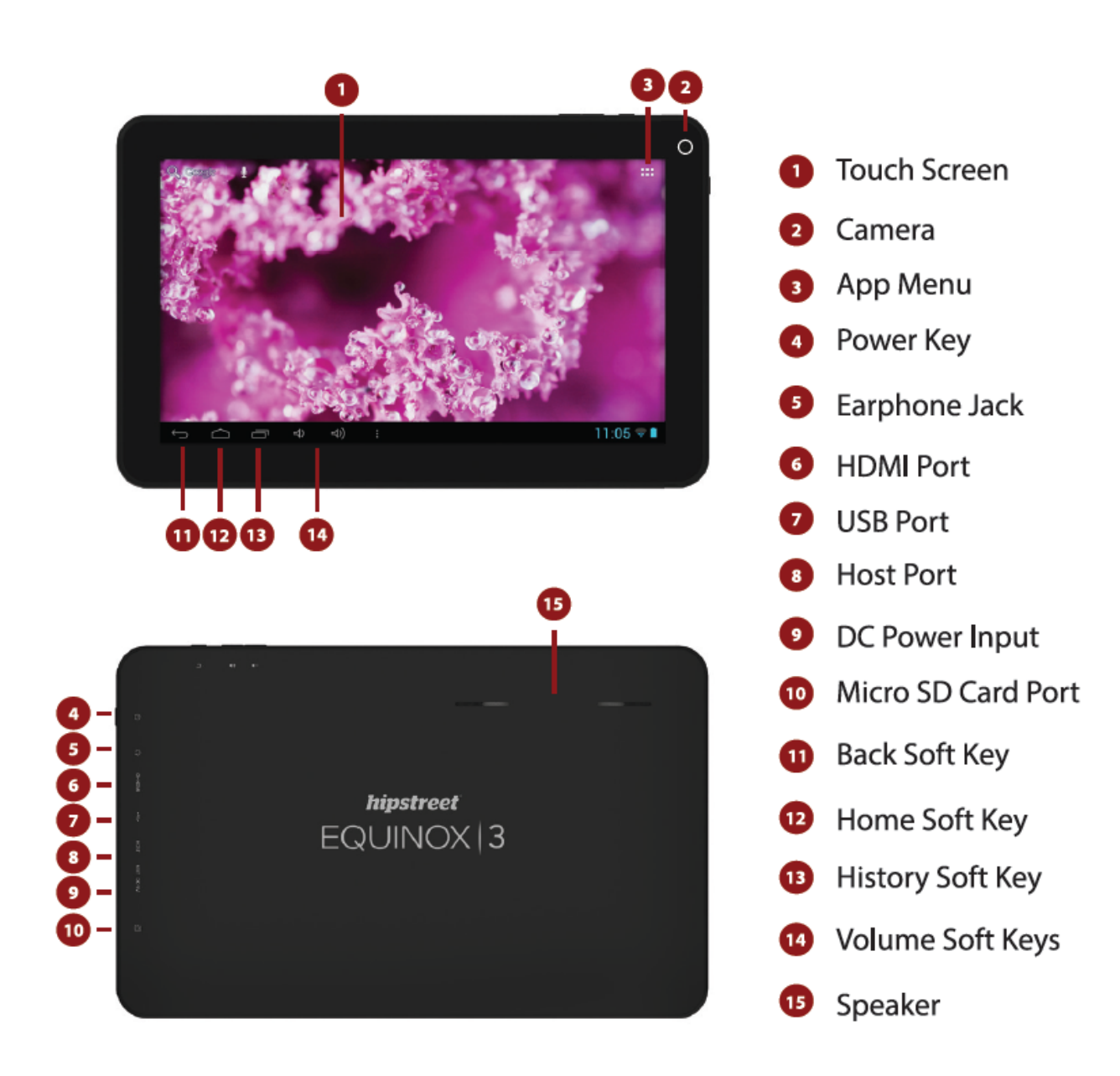

#### **1‐3 Power ON/OFF and Sleep/Wake mode**

#### Power ON

Long press the power button for about 3-4 seconds to power ON the tablet.

#### Power OFF (Shut down)

Press and hold the power button for about 3-4 seconds, press OK when prompted to shut down.

#### **1-4 Standby Mode**

#### **Standby**

Short press the power button to standby the tablet when the tablet is powered ON.

#### **Wake up**

Short press the power button to wake the screen up when the tablet is powered ON and in standby mode.

#### **1-5 Lock and Unlock the Screen**

#### **Lock**

The system will automatically lock the screen and enter the standby mode if there is no activity from the user. Preset sleep time designated by user. You can set up the sleep time in the system settings under <display>.

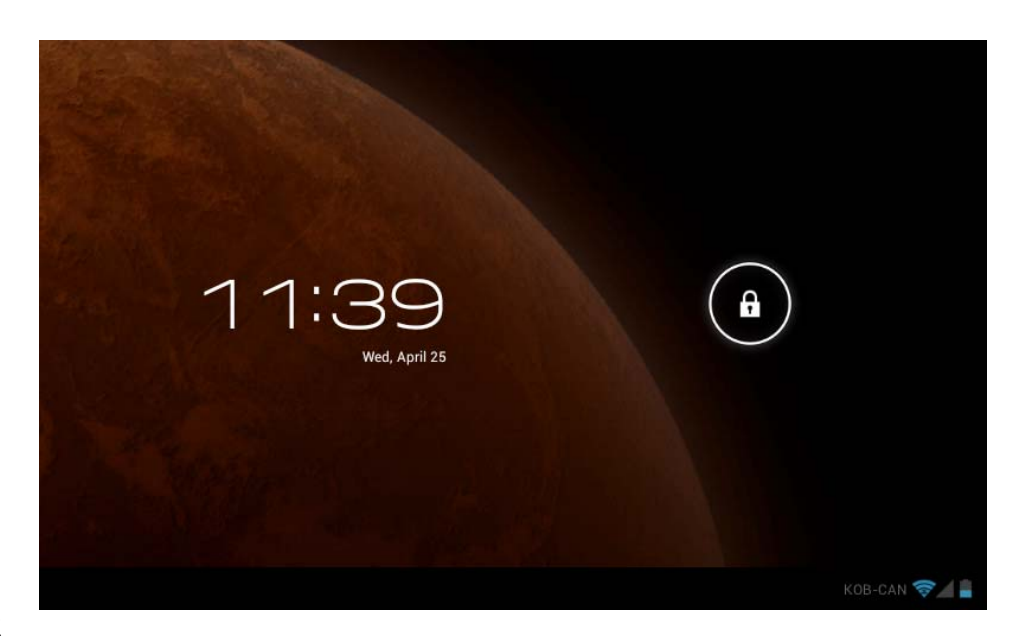

#### **Unlock**

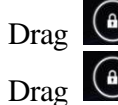

Drag  $\bigcirc$  to the right to unlock, shown below.

Drag  $\bigcirc$  to the left to enter the Camera/Video mode from the lock screen.

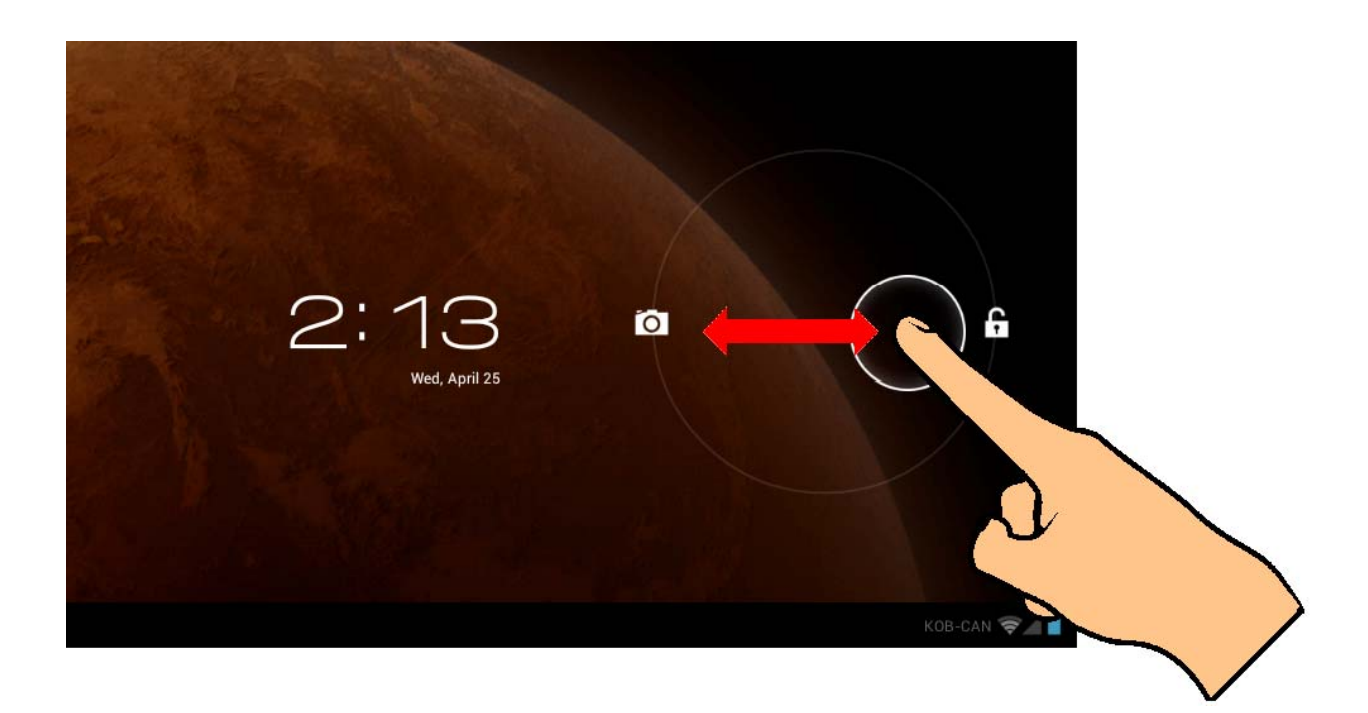

### **1-6 Home Screen Info**

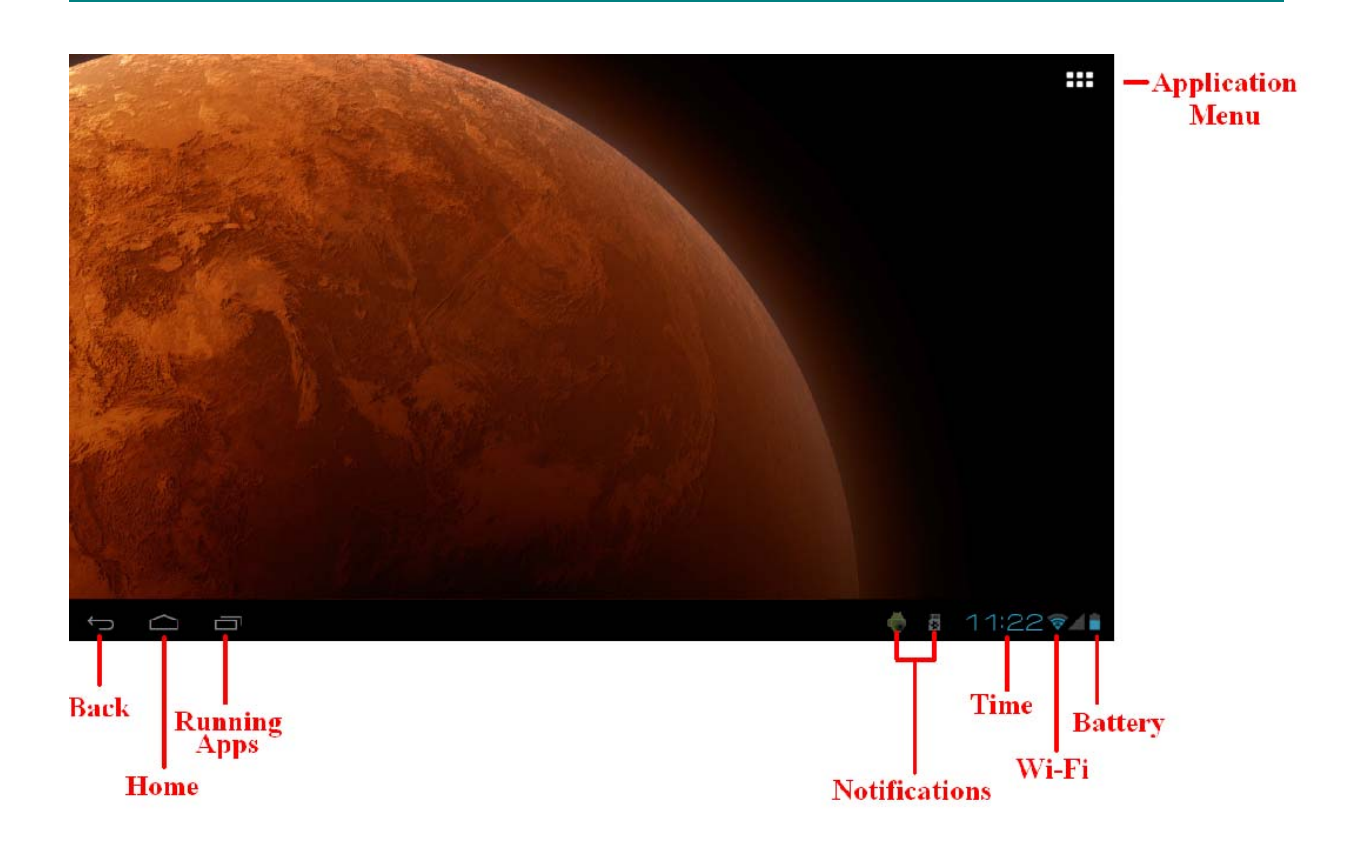

#### **1-7 Text Input**

When using the tablet, you can use the on-screen keyboard to enter text, numbers, symbols directly. After tapping and selecting an area to input text, the default keyboard will be automatically displayed.

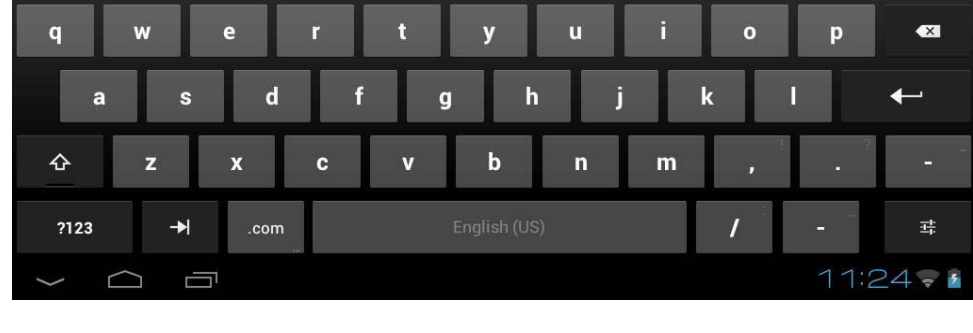

?123

- ‐ To switch from letters to numbers, tap
- ‐ To toggle caps lock ON/OFF, double tap

### **Chapter Two - Internet**

#### **2-1 Browser**

Internet browsing requires a local wireless network. If there are network issues, please contact your network operator or the service provider.

First tap  $\overline{H}$  in the Home Screen to enter the Application Menu. Then tap (Settings) to access the Wi-Fi menu. Slide the Wi-Fi switch to the ON position, select the desired local network, enter the password (if required) and tap <connect>

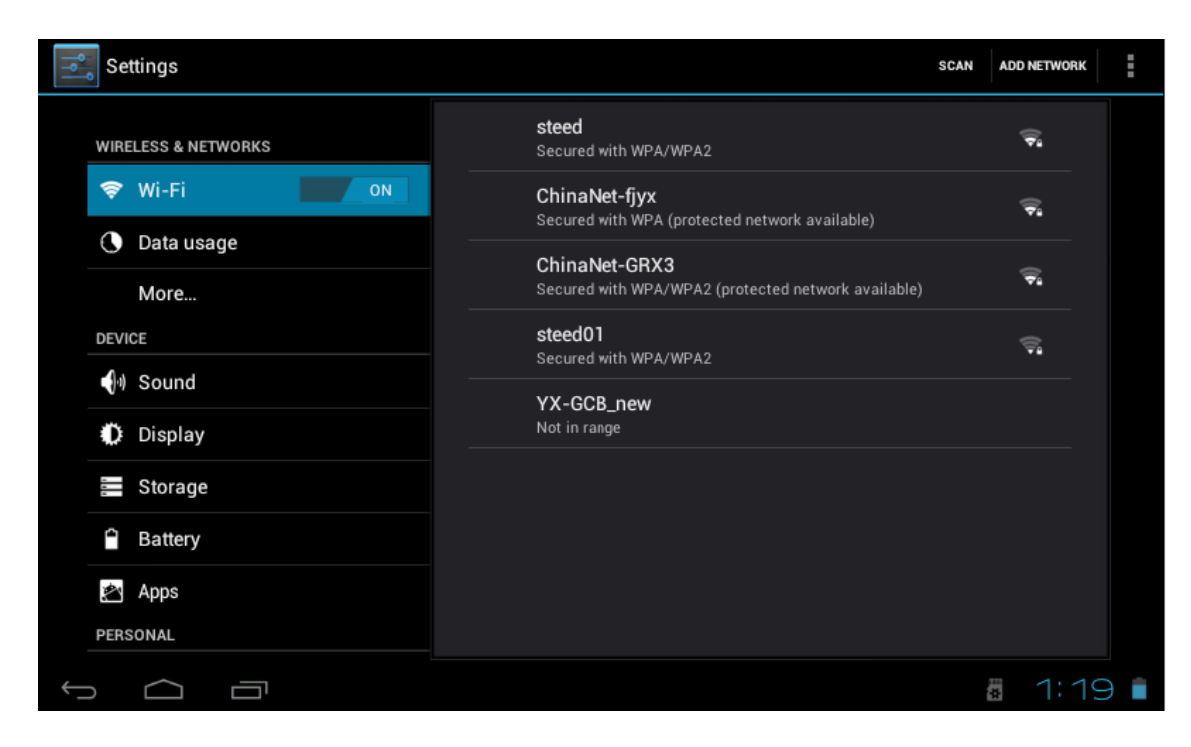

Tap the browser icon in the application menu to begin browsing the internet.

To enter in a URL, tap the input area to bring up the soft keyboard, then type in the website.

## **Chapter Three: Applications**

### **3-1 Camera/Video**

#### **Camera**

Tap to take a picture of what is displayed by the camera. Tap  $\Box$  in the application menu to enter the camera mode.

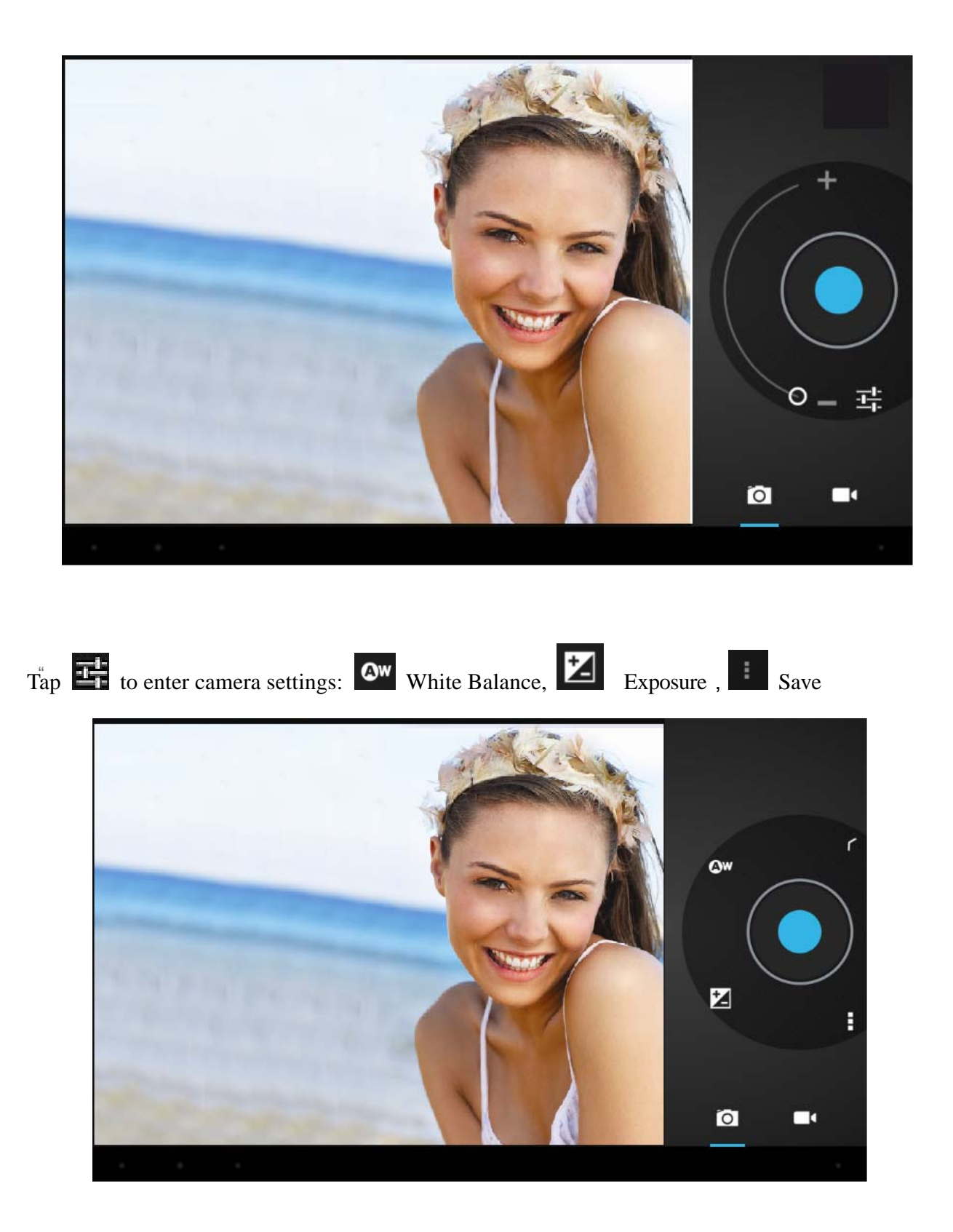

### **Video**  Tap  $\left| \begin{array}{c} \hline \end{array} \right|$  to enter into video mode.

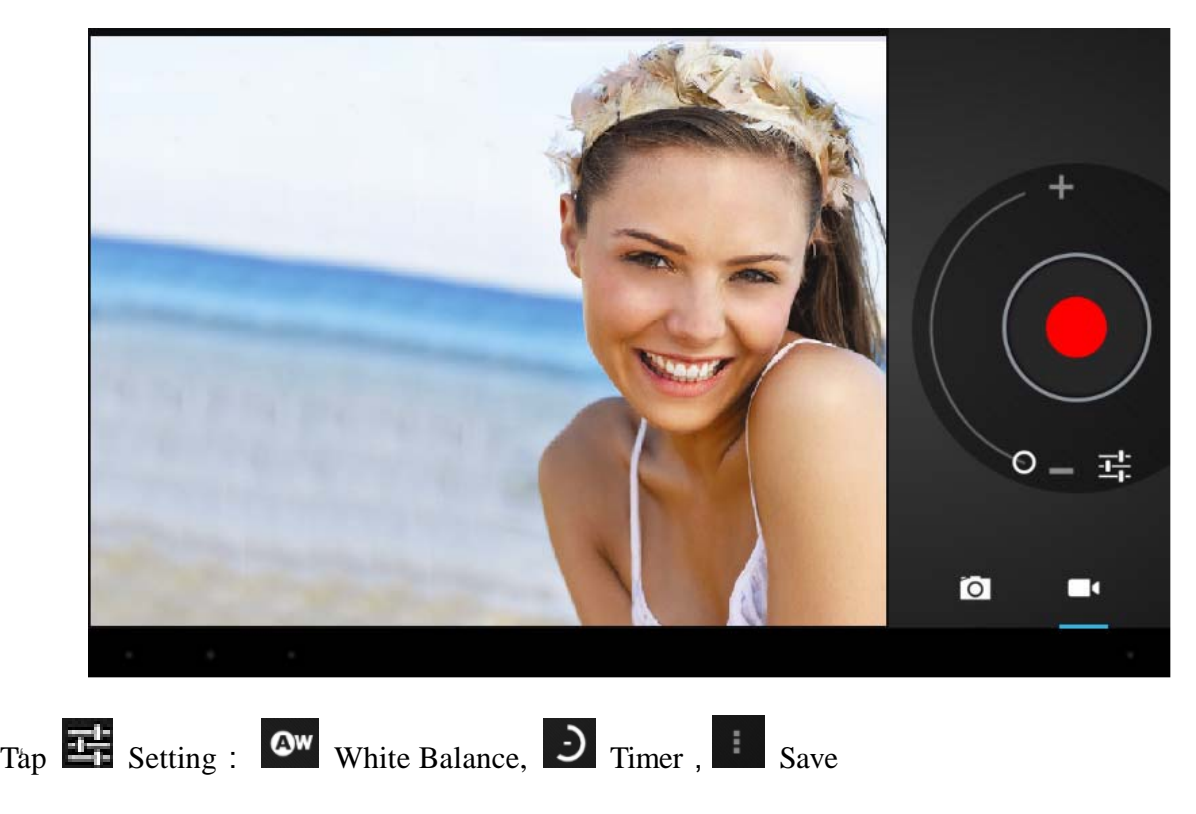

Tap this to start recording a video

#### **View Photos and Videos**

In the Gallery interface, click on the photo to view it, and you can also view the photos in a slideshow

#### **3-2 Photos**

Tap the Gallery icon in the application menu to view your photos, which includes all the pictures.

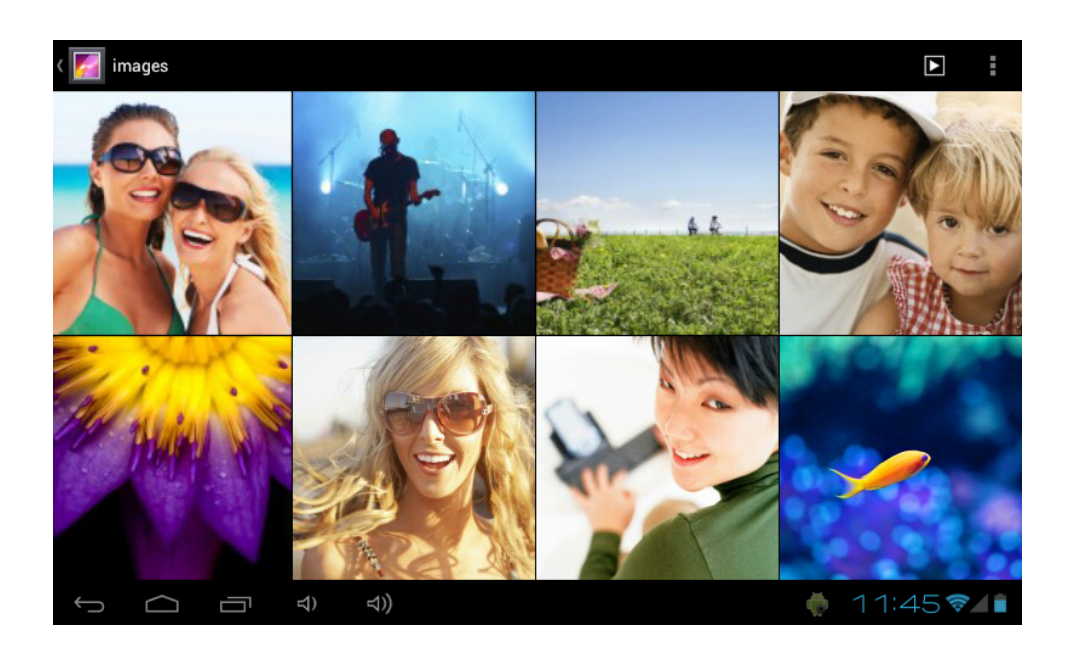

Tap  $\blacksquare$  to classify the pictures by time and place. Tap  $\blacksquare$  to enter camera mode. Tap to choose an album to edit or delete. Tap  $\boxed{\triangleright}$  to view a slideshow of all photos

### **3-3 Video Player**

Tap Gallery in the application menu to view your Videos.

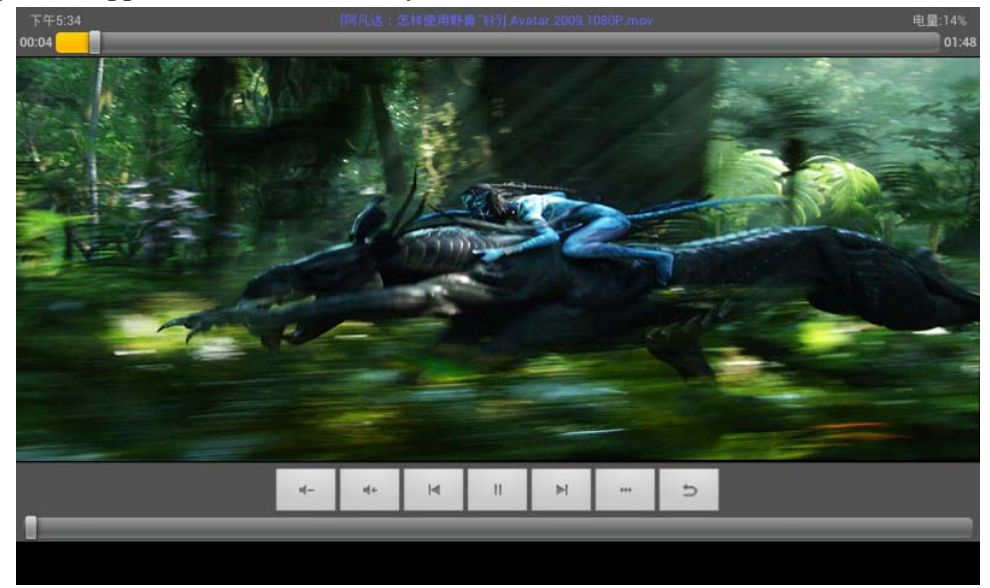

#### **3-4 Music**

Tap Music in the application menu to listen to your music. Music can be played by artists or album classification. This page displays the songs alphabetically.

Tapping on <now playing > will display album being played; there will be lyrics showing under the page to the right. (If applicable)

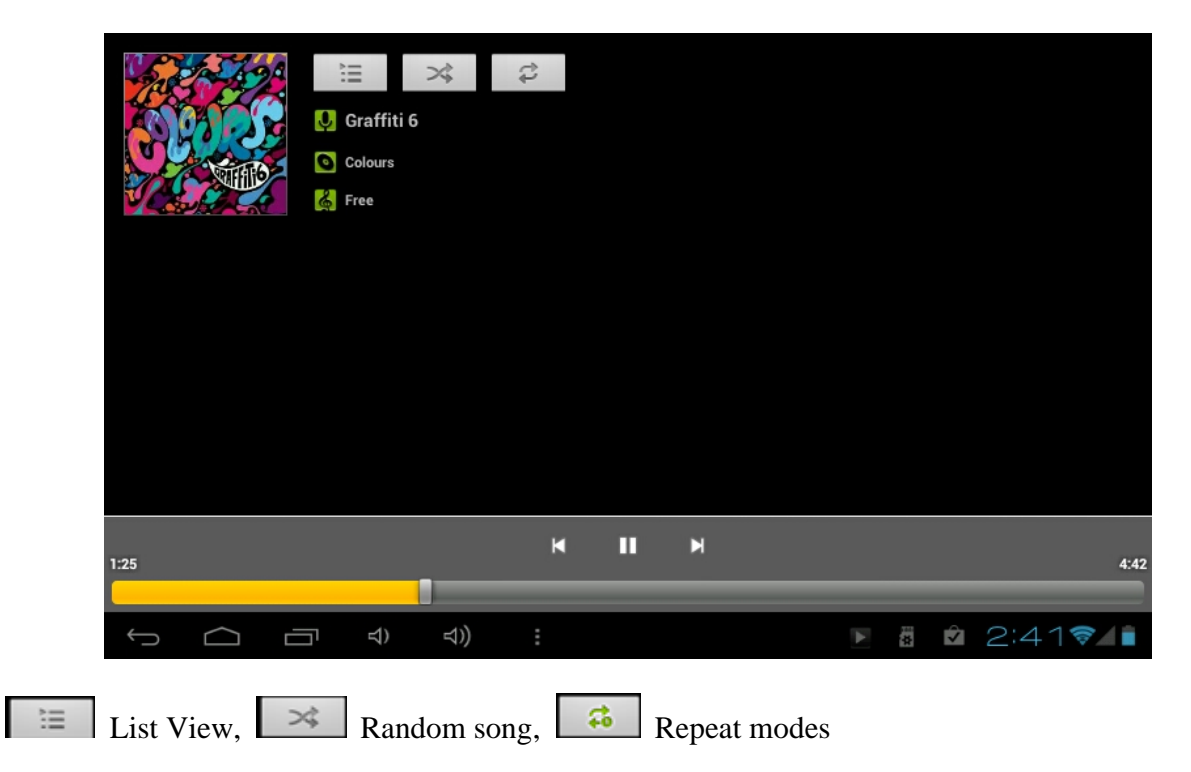

#### **Artists**

Under the  $\langle$ artist  $>$  tab, it is sorted according to the artist's name. Tap on an artist and you will see all the related albums/music/song-lists associated with this artist.

#### **Album**

Under the <album> tab, this shows all albums. Choose an album to reveal all songs associated with that album.

#### **3-5 Calendar**

Tap to view the Calendar. Choose type of view from the 4 tabs  $(Day/Week/Month/Agenda)$ 

Day views: Long press on the time of day to view, edit, and delete events. Tapping on the blank area can set up new events; long press the blank area, you can set new events.

Week views: Short press the event to view, edit, or delete it. Long press the blank area, to add new events.

Month view: Long press to enter Day view and to set new calendar items.

#### **Agenda View: This view lists all events. Select an event for all details.**

Tapping the <today> button at the top-right corner will bring you to current calendar day. (This applies for all view modes)

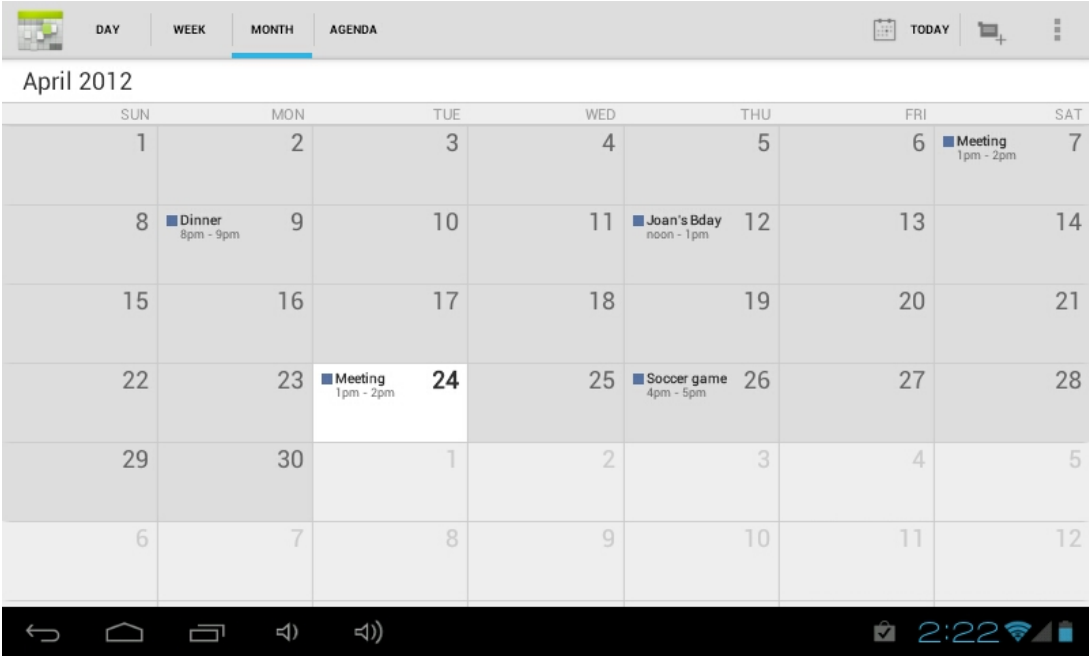

#### **3-6 Calculator**

Tap on the keys to enter a calculation.

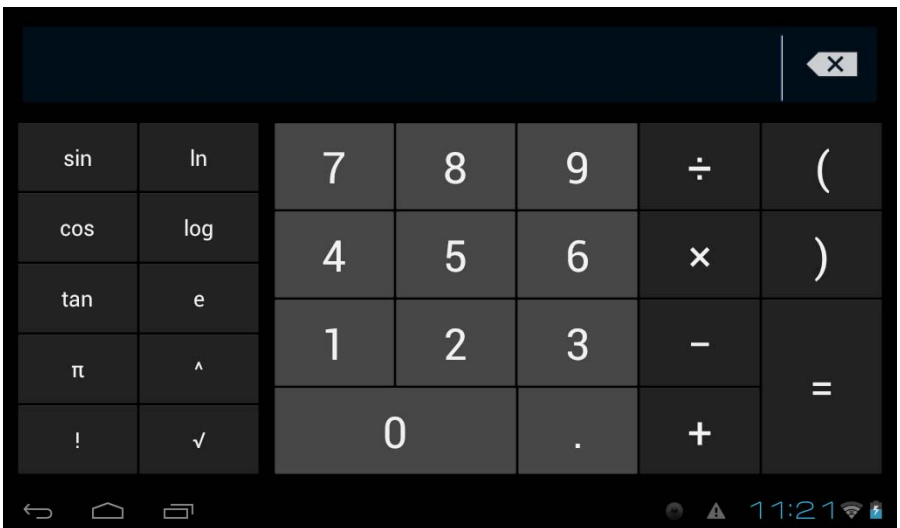

#### **3-7 File Manager**

Tap  $\Box$  in the application list to open File Manager. This will let you browse, and copy files

between the device's internal memory and SD card.

Use the tabs at the top to browse files from all locations and complete actions such copy/cut/paste/delete/zip/rename by long pressing

#### **3-8 Downloads**

Tap  $\sum$  in the application menu open view your downloads.

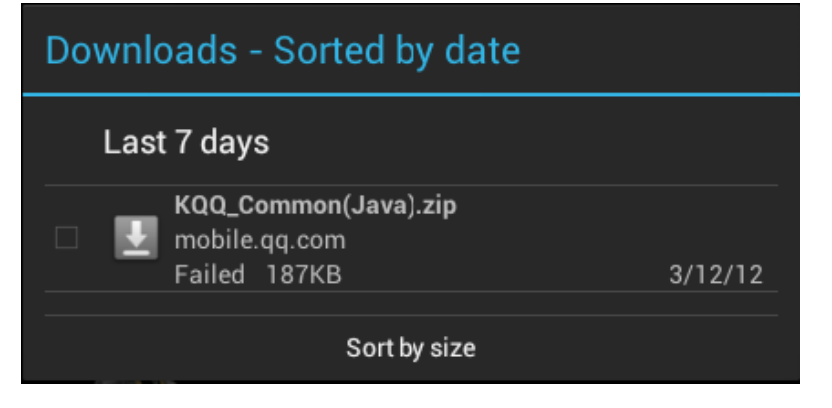

Tap the file to stop or delete its contents.

#### **3-9 E-mail**

This requires internet connection before use. If there are problems in the network, please contact your network operator.

#### **Add account**

If this is your first time to use email, go into the email interface to set up an account according to the displayed instructions.

If you want to add more accounts, tap <Settings> on the top of the page, and then select <add account >.

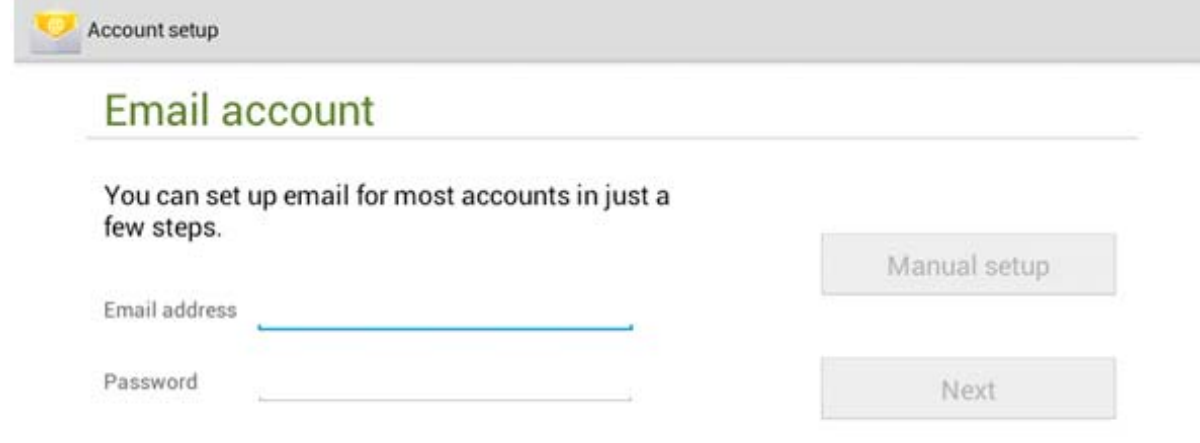

#### **Create a new E-mail**

In the  $\lt$  inbox  $>$  tab, you can tap  $\lt$  on the top-right of the page to create a new email. In the new email, you can:

#### **Add mail recipients quickly**

Enter the recipients email address in the "To" input box.

#### **Add Attachments**

Tap to add an attachment. Once a file has been selected, its name will be shown underneath the subject; you can add/remove attachments.

#### **Reply/Forward**

When an email is open,  $\tan \theta$  to < reply >,  $\tan \theta$  to < reply all > or  $\theta$  to < forward >.

#### **Note:**

Tap  $\begin{bmatrix} 0 \\ 1 \end{bmatrix}$  to search your emails for content Tap  $\Box$  to refresh Tap to change your email settings

### **Chapter Four: System Settings**

Tap  $\boxed{\rightarrow}$  in the application menu to enter the system settings interface.

#### **4-1 Sound**

This menu allows you to set different volume levels for music and games, ringtones and notifications and alarms. You can also select the default sounds for different notifications.

#### **4-2 Wi-Fi**

Local wireless network settings

Slide the switch to the ON position  $\bigotimes$  Wi-Fi to allow the tablet to search for wireless networks in your area.

If the local area networks have this sign beside it, this means the networks do not require a password, and can be connected to directly.

This sign **F** represents the network has been encrypted, therefore it would require a password before the connection can be established.

You can choose the network you want from the list by tapping on it. Tapping the  $\lt$  advanced  $\gt$ 

option under **allows** you to view the  $\langle$  IP  $\rangle$  and  $\langle$  MAC address  $\rangle$ 

#### **4-3 Display**

#### **Brightness**

The user can adjust the brightness of the screen manually.

#### **Wallpaper setting**

In the wallpaper setting, the user can set wallpaper or live wallpaper they desire; wallpapers can be chosen from your gallery or from pre-loaded samples.

#### **Sleep**

This option allows the user to set how long it will take before the tablet screen shuts off to save battery life.

#### **Font size**

You can set the font size, respectively they are: Small, Normal, Large, and Huge.

#### **4-4 Application (Apps)**

Manage the running services and access rights management/development.

**EXECLOUD – This is a cloud service provided free of charge to include 10GB of free storage.** With this app you could upload and share you favorite Audio/Video/Docs/Files and have access to them anywhere, anytime.

#### **Application Management**

In this setting, it is easy to manage and delete some applications that have been installed.

Tap the  $\langle$  Downloaded  $\rangle$ ,  $\langle$  On SD Card  $\rangle$ ,  $\langle$  Running  $\rangle$  or  $\langle$  All  $\rangle$  tabs to scan for programs in that category.

Tap on an application, to see its information and to clear the cache, uninstall, clear the default value or force stop.

#### **4-5 Date & Time**

#### **Time setting**

You can use automatic time settings from the network you are connected to, or you can manually adjust the time zone, set a specific date and time and display 12/24 hour formats.

#### **4-6 Language and Input**

**Language**  You can choose the language from the many preset languages available

#### **Input method**

Input methods can be set by user, and you can add custom words to the dictionary.

### **Chapter Five: Specifications and FAQ**

#### **5-1 Specifications**

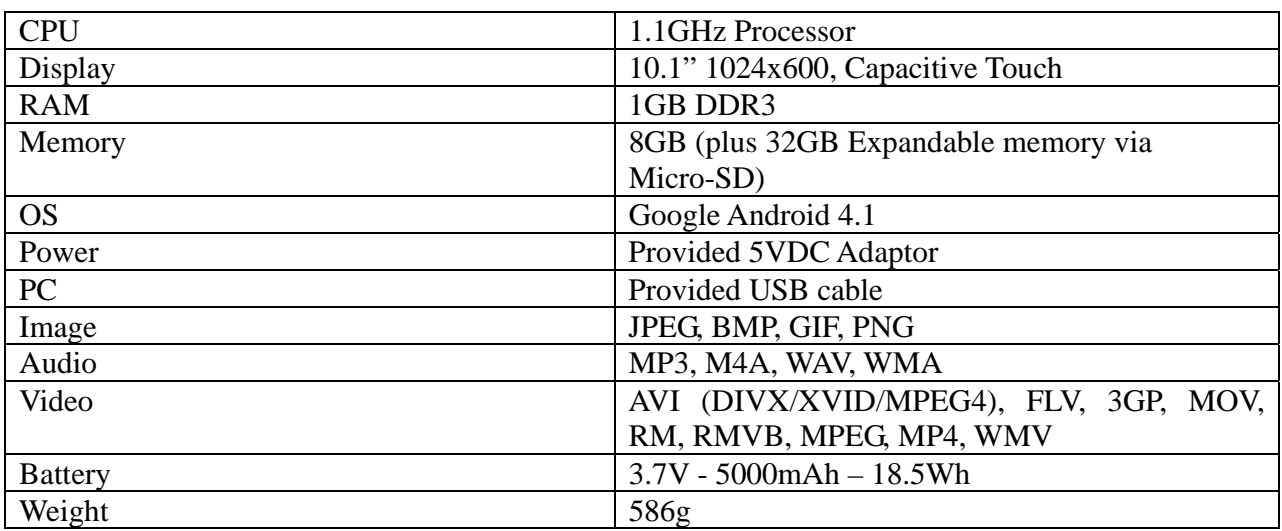

#### **5-2 FAQ**

#### **Reset this device**

(1) In the event that the device freezes, you can force the device to shut down by holding the **Power button** for 15 seconds.

#### **I cannot connect to the Internet using Manual Setup.**

*Answer*: Ensure you have used *Menu*  $\rightarrow$  *Save* when exiting the advanced settings page.

#### **I can see my access point name, but I cannot connect to the Internet.**

*Answer***:** If your access point (AP) supports multiple access points at a time, you may have to connect the device using WPA encryption and not WEP. Please refer to your AP device manual for setup details.

**My Micro-SD card is not being detected and/or shows** *damaged SD card***.** *Answer***:** Please re-insert the Micro-SD card and try again. If this does not work, please restart the device again with Micro-SD card inserted.

#### **My system freezes when installing / removing applications.**

*Answer***:** This may be caused by a memory handling error. Use *Force Close* icon in application manager before removing the software. If the system continues to freeze, please restart your device for a complete clearing of all running processes.

#### **My device freezes while powering-on.**

*Answer:* This may be caused by a failure in reading the Micro-SD card. Please turn off the device and power-on again. Also, please ensure that the card is fully inserted. Alternatively, please try to start the device with the Micro-SD card removed.

#### **Can I manually change the screen orientation?**

*Answer:* Yes. Please check in "*Display*" in "*Settings*", Touch "*Auto-rotate screen*" to toggle.

#### **What is the life of the battery?**

*An***swer:** On average use, a complete charge will give up to 4-15 hours battery life (depending on usage) with Wi-Fi turned on and connected.

#### **Can I amend the Operating System or code on the device myself?**

*Answer:* No. Any misuse of the tablet in this way will void the warranty.

#### **I have my Micro-SD card inserted, but I am unable to use applications that require a Micro-SD card.**

*Answer:* The device checks the first Micro-SD card as the default slot. Please insert the Micro-SD card to the first slot when using the voice recording, and applications such as SlideMe.

#### **The touch-screen is not very responsive**

*Answer:* As the touch-screen is capacitive, please use your finger-tips for best results. Do not use any objects and remove any gloves before use.

### **Need assistance? Please call us!**

If you encounter any difficulties with this product, please visit our website at www.hipstreet.com and review our support section or call us. Our representatives are ready to help you with any questions about your product. We can guide you through connections, first-time use, or any of the features. Just give us a call or send us an email.

Customer & Technical Support:

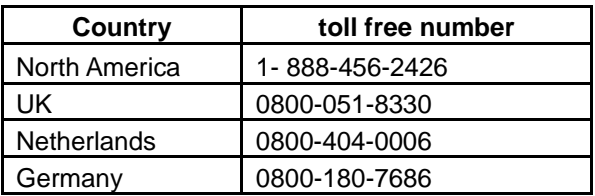

Monday through Friday: 8:30am – 5:00pm Email: **support@hipstreet.com**

### **We want you to start enjoying your product right away!**

### **Product and Battery Disposal**

This product contains a built-in lithium battery and should not be disposed of in normal household waste. The battery in this device is not intended to be removed by the individual or end user. For disposal and recycling, please contact your local waste management authorities.

The recycling and processing of electronic waste will make a significant contribution towards helping protect the environment.

The cell within this product uses Lithium Ion technology.

The cell within this product uses Lithium Ion technology. The cell has a voltage rating of 3.7 V and a capacity of 5000mAh, with an energy rating of 18.5Wh (Watt hours)

**Warning: To reduce the risk of fire and burns; do not disassemble, crush, puncture, short external contacts, or dispose of in fire or water.** 

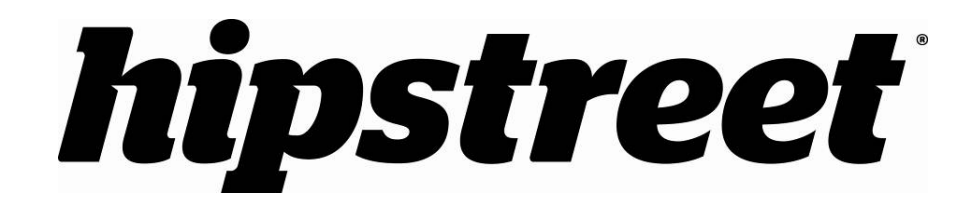

# **HS-10DTB8 Equinox 3 Tablet PC**

Guide d'utilisation

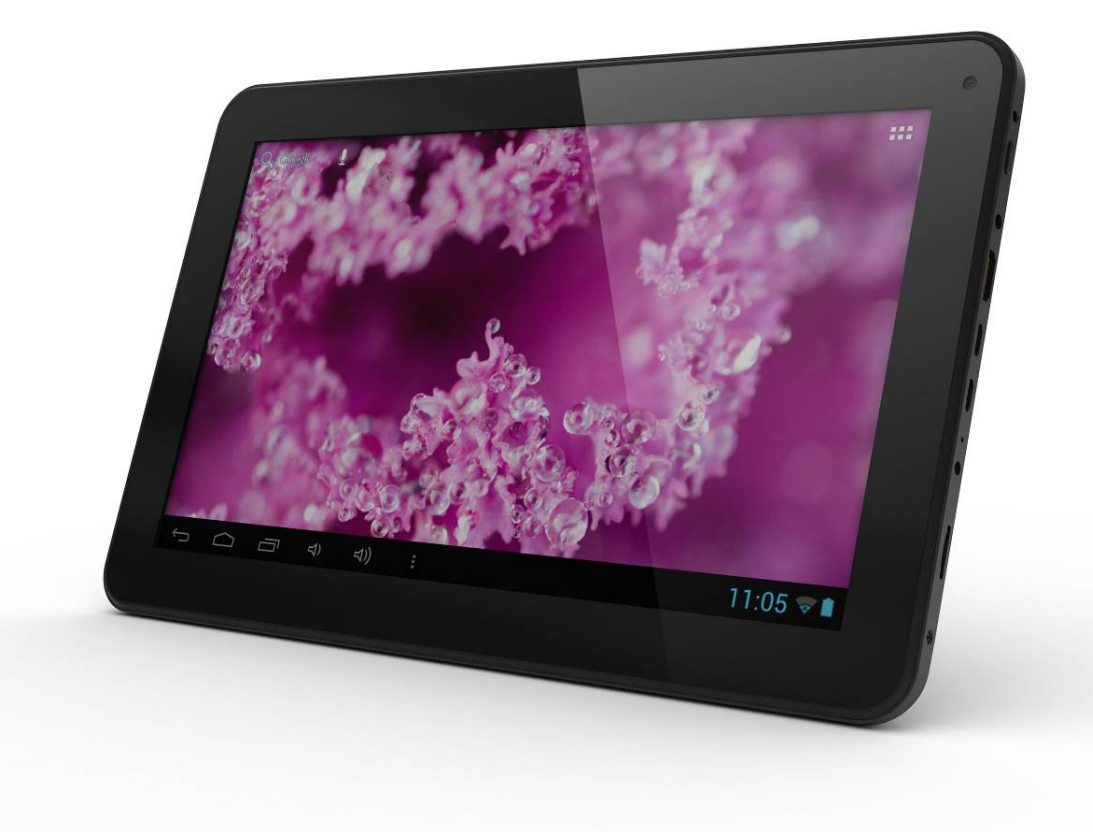

**KINTECH**

Juillet 2013

Veuillez lire attentivement le présente guide avant d'utiliser l'appareil.

### **FÉLICITATIONS!**

Merci d'avoir acheté cet appareil de Hip Street. Nous espérons que vous aimerez utiliser cet appareil. Pour de plus amples informations, visitez notre site Web à www.hipstreet.com.

Veuillez lire attentivement le présent guide d'utilisation avant de faire fonctionner l'appareil et conservez-le dans un endroit sûr afin de pouvoir vous y référer au besoin. Nous espérons sincèrement que cet appareil de grande qualité vous procurera d'innombrables heures de divertissement.

#### **Importantes consignes de sécurité**

- Respectez toujours ces consignes de sécurité élémentaires lorsque vous utilisez l'appareil. Cela réduira le risque de dommage à l'appareil ou de blessure à l'usager.
- Ne tentez pas de démonter, réparer ou modifier cet appareil vous-même. Confiez toute réparation à du personnel qualifié.
- Ne soumettez pas l'appareil à une chaleur intense car cela pourrait poser un risque d'explosion.
- Évitez de laisser l'appareil au soleil ou à proximité d'une source de chaleur.
- N'exposez pas l'appareil à la pluie ni à l'humidité car il pourrait mal fonctionner par la suite.
- N'utilisez pas l'appareil dans un environnement trop sec pour éviter la formation de statique.
- Évitez que de soumettre l'appareil à des chocs violents, de le laisser tomber au sol ou de le placer à proximité d'un aimant.
- Nettoyez cet appareil uniquement avec un chiffon sec. Assurez-vous d'éteindre l'appareil avant de le nettoyer. N'utilisez jamais de nettoyant liquide avec cet appareil.

### **Avis de la FCC**

Cet appareil est conforme aux exigences édictées à la section 15 des règlements de la FCC. Son utilisation est soumise aux conditions suivantes : (1) cet appareil ne doit pas être la source d'interférence préjudiciable, et; (2) cet appareil doit absorber toute interférence réceptionnée, même si cela provoque des effets indésirables sur son fonctionnement.

REMARQUE 1 : Cet appareil a fait l'objet de tests qui ont déterminé qu'il est en conformité avec les limites imposées pour les appareils numériques de la classe B,

selon le chapitre 15 règles de la FCC. Ces limites sont prescrites afin d'offrir une protection raisonnable contre toute interférence préjudiciable dans une installation résidentielle. Cet appareil produit, emploie et peut être la cause d'un rayonnement radioélectrique et, si l'installation et l'emploi ne sont pas conformes aux instructions, risque de présenter un brouillage nuisible aux radiocommunications. Toutefois, il est impossible de garantir qu'aucune interférence ne sera produite par une installation particulière. Si cet appareil est la source de brouillage nuisible à la réception des émissions radiophoniques ou télévisuelles, déterminé en allumant et en éteignant plusieurs fois de suite l'appareil, l'utilisateur pourra tenter de résoudre ce problème de brouillage par une des mesures suivantes :

- Changer l'orientation ou l'installation de l'antenne de réception.
- Éloigner davantage l'appareil du récepteur.
- Brancher le cordon d'alimentation de l'appareil dans une prise ou sur un circuit distinct du récepteur.
- Consulter le distributeur ou un technicien d'expérience en radio et téléviseur pour assistance.

REMARQUE 2 : Tout changement ou modification apporté à cet appareil n'étant pas autorisée de façon explicite par l'organisme responsable de sa conformité aux normes en vigueur peut entraîner le retrait à l'utilisateur de l'autorisation d'utiliser cet appareil.

#### **Avis d'Industrie Canada**

Le présent appareil est conforme aux CNR d'Industrie Canada applicables aux appareils radio exempts de licence. L'exploitation est autorisée aux deux conditions suivantes : (1) l'appareil ne doit pas produire de brouillage, et (2) l'utilisateur de l'appareil doit accepter tout brouillage radioélectrique subi, même si le brouillage est susceptible d'en compromettre le fonctionnement.

Conformément à la réglementation d'Industrie Canada, le présent émetteur radio peut fonctionner avec une antenne d'un type et d'un gain maximal (ou inférieur) approuvé pour l'émetteur par Industrie Canada. Dans le but de réduire les risques de brouillage radioélectrique à l'intention des autres utilisateurs, il faut choisir le type d'antenne et son gain de sorte que la puissance isotrope rayonnée équivalente (p.i.r.e.) ne dépasse pas l'intensité nécessaire à l'établissement d'une communication satisfaisante.

Cet appareil est conforme aux normes NMB-003 et RSS-210 de la réglementation d'Industrie Canada.

### **Chapitre 1 – Présentation 1-1 Description**

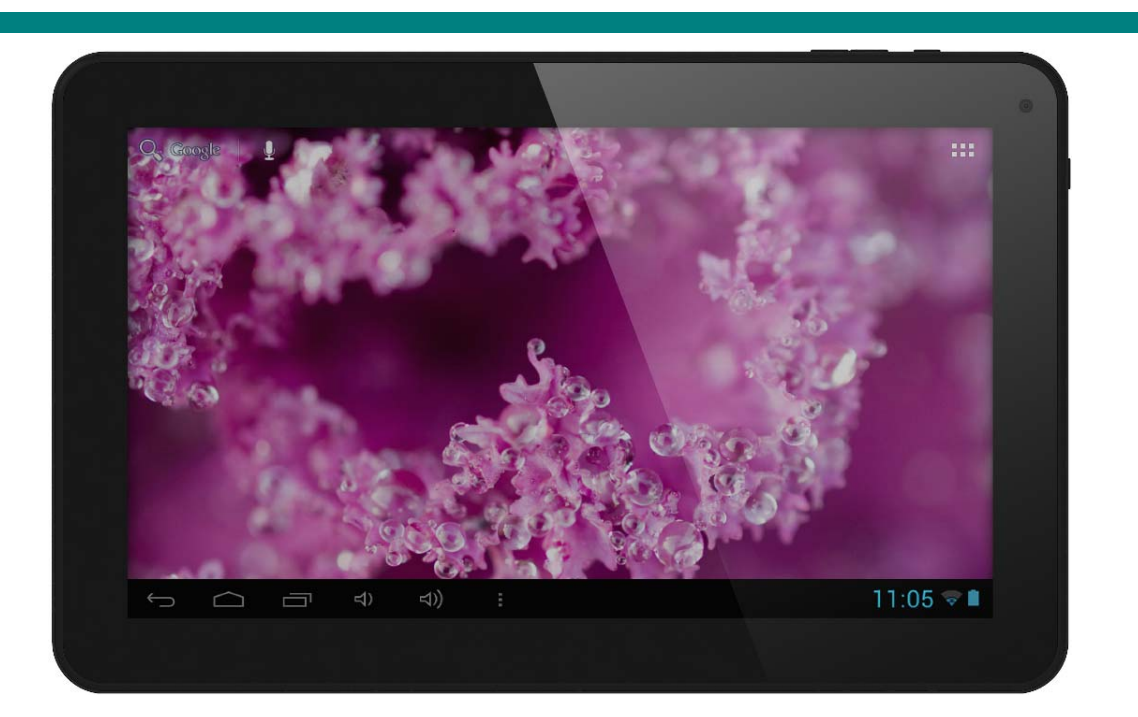

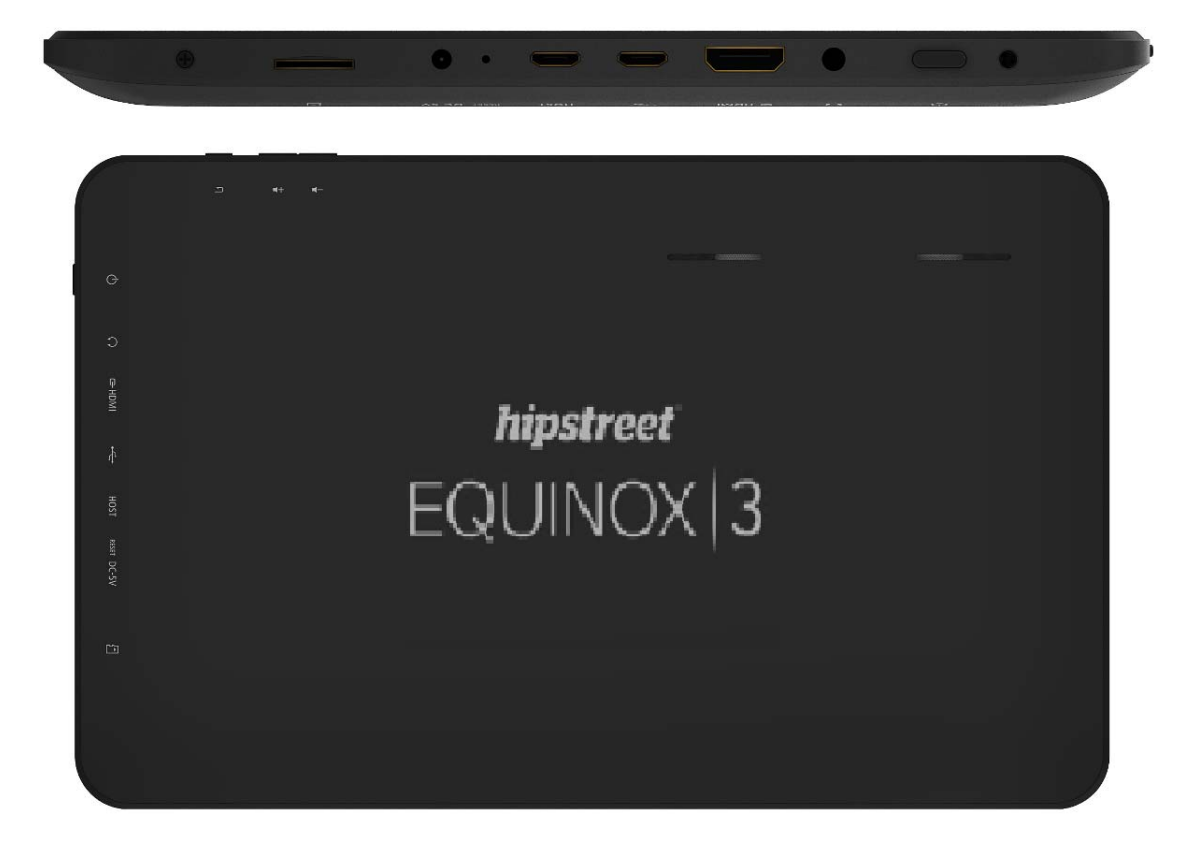

#### **1-2 Boutons et ports**

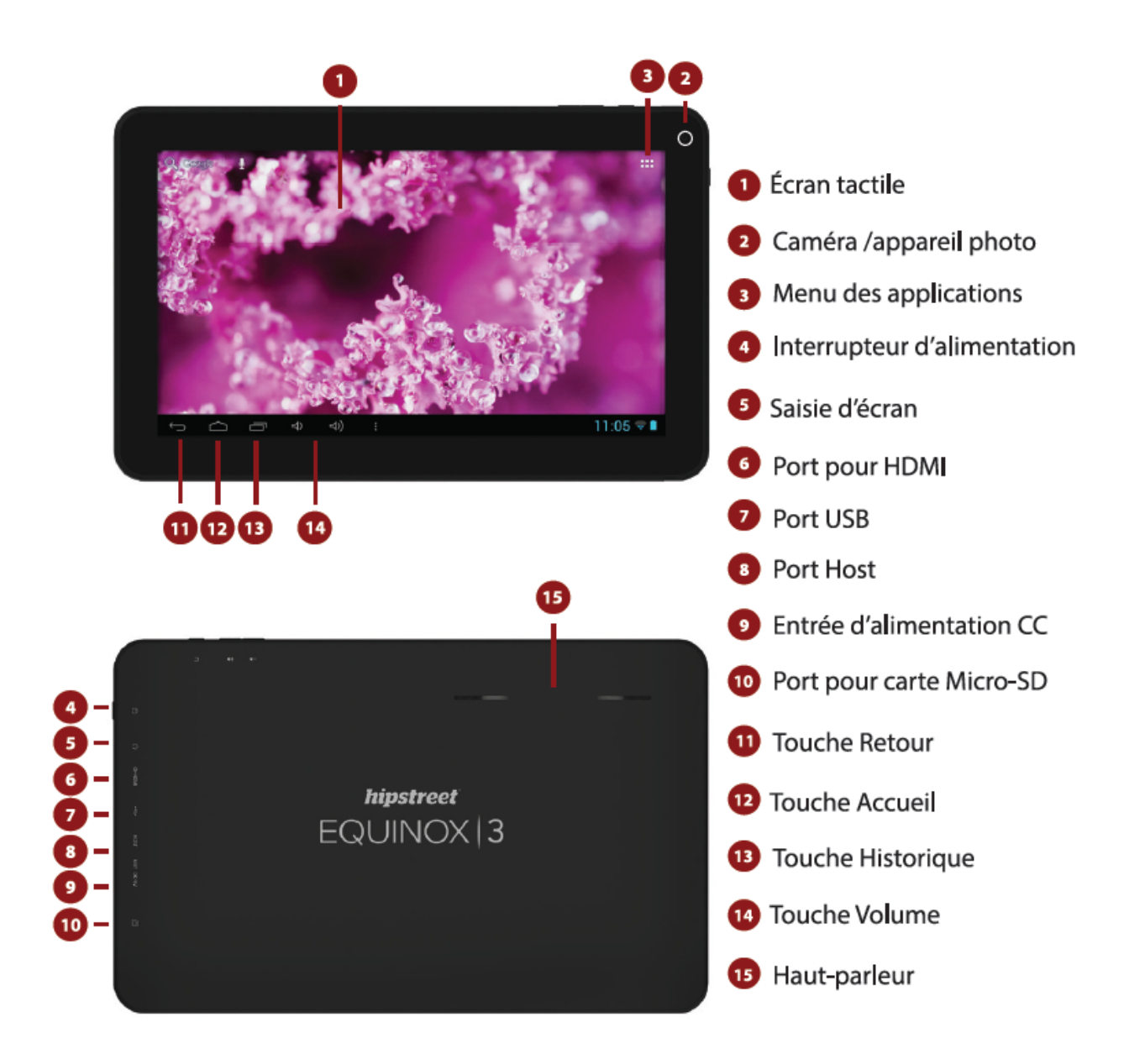

#### **1‐3 Mise en marche/arrêt et activation/désactivation du mode de veille**

#### Mise en marche

Appuyez sur l'interrupteur d'alimentation pendant 3 à 4 secondes pour mettre la tablette en marche.

Arrêt (mise hors circuit)

Appuyez sur l'interrupteur d'alimentation pendant 3 à 4 secondes et lorsqu'apparaît l'invite, appuyez sur OK pour arrêter l'appareil.

#### **1-4 Mode de veille**

#### **Veille**

Appuyez brièvement sur l'interrupteur d'alimentation – tandis que l'appareil est en marche – pour mettre la tablette en mode veille.

#### **Désactivation du mode veille**

Appuyez brièvement sur l'interrupteur d'alimentation – tandis que l'appareil est en mode veille, toujours en marche – pour désactiver le mode veille.

#### **1-5 Verrouillage et déverrouillage de l'écran**

#### **Verrouillage**

L'appareil verrouillera automatiquement l'écran et entrer en mode veille s'il n'y a aucune activité de la part de l'utilisateur. La durée de la période d'inutilisation avant la mise en mode veille automatique est déterminée par l'utilisateur. Ce réglage s'effectue dans le menu Paramètres, sous l'option *Affichage.*

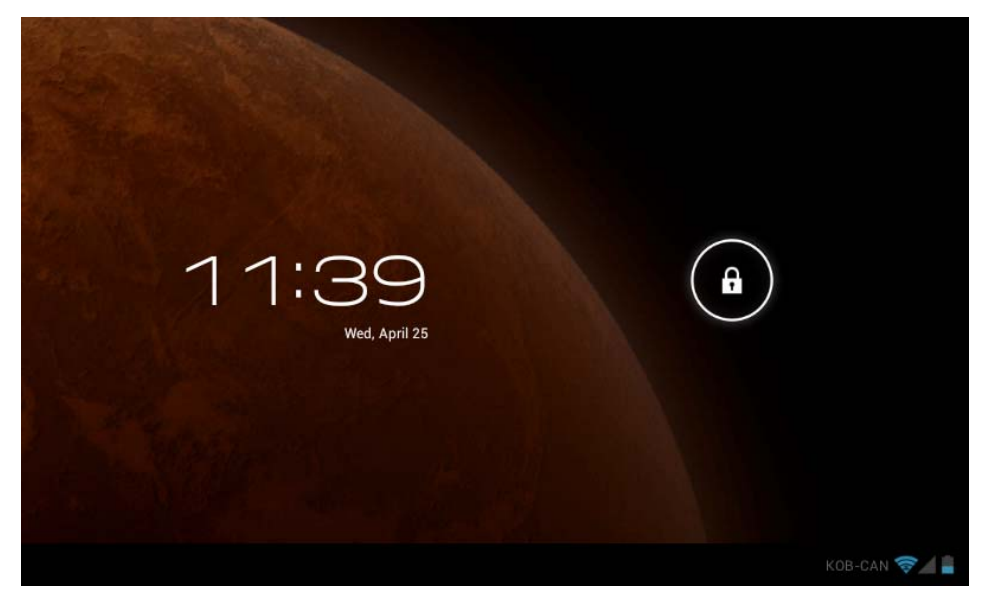

### **Déverrouillage**

Glissez l'icône  $\bigcirc$  vers la droite pour déverrouiller la tablette, tel qu'illustré ci-dessous. Glissez l'icône  $\bigodot$  vers la gauche pour activer le mode appareil photo/vidéo lorsque la tablette se trouve en mode verrouillage.

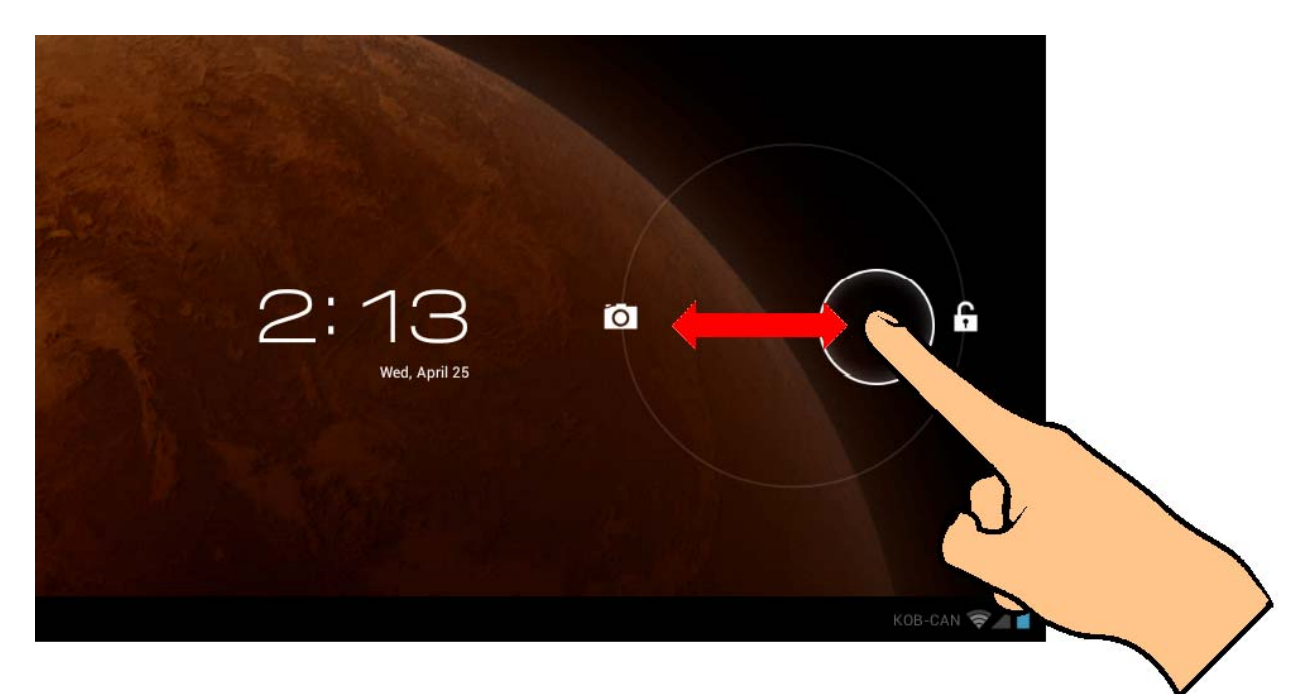

### **1-6 Description de l'écran d'accueil**

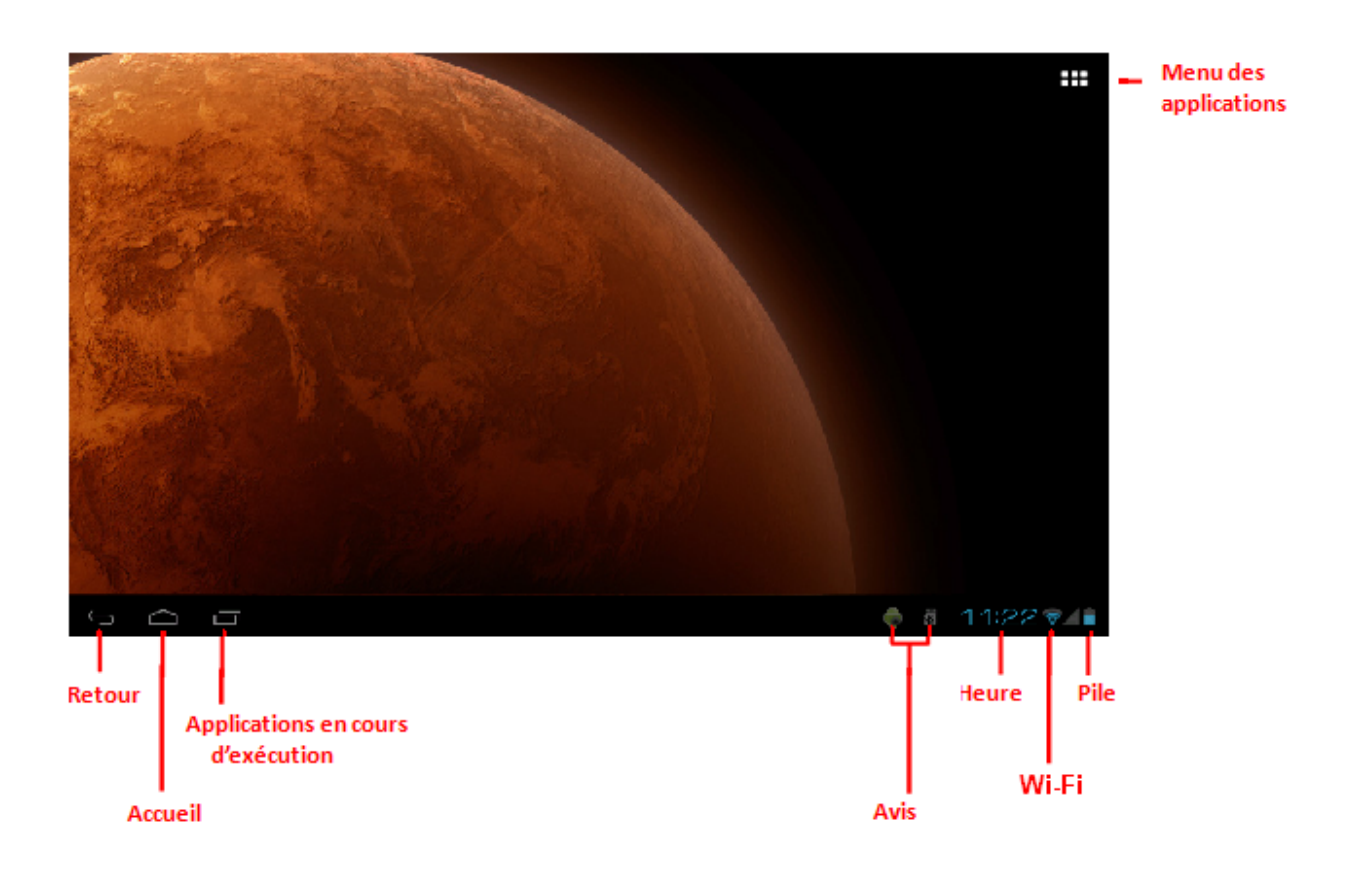

#### **1-7 Saisie de texte**

Lorsque vous utilisez la tablette, vous pouvez vous servir du clavier à l'écran pour taper du texte, et entrer directement des numéros et des symboles. Lorsque vous touchez et sélectionnez une section de l'écran dans laquelle il est possible de saisir du texte, le clavier apparaît automatiquement à l'écran.

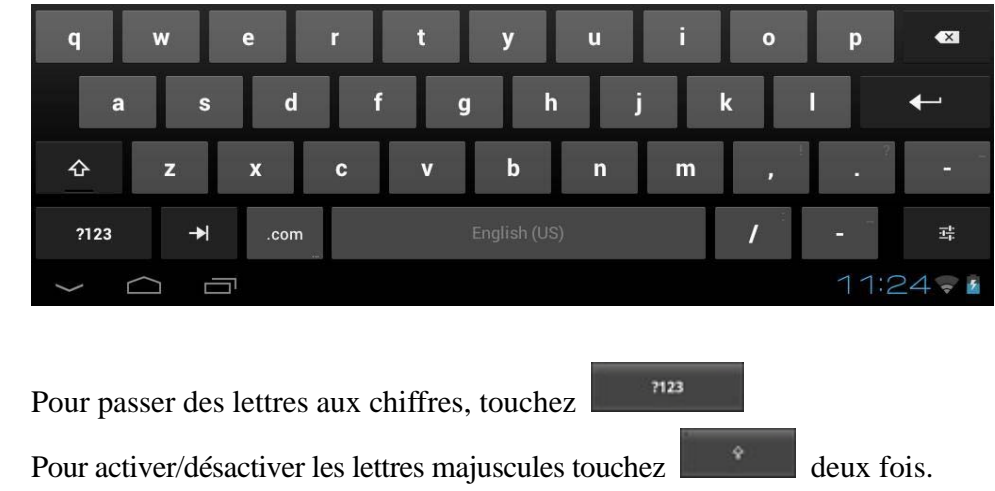

### **Chapitre 2 - Internet**

#### **2-1 Navigateur**

Pour naviguer sur l'Internet avec cet appareil, vous devez accéder à un réseau sans fil local. Si vous éprouvez des difficultés à établir la connexion avec le réseau, communiquez avec votre fournisseur de service ou votre exploitant de réseau local.

Touchez d'abord l'icône **de la** dans l'écran d'accueil pour accéder au menu des applications.

Touchez ensuite l'icône (Paramètres) pour accéder au menu Wi-Fi. Glissez l'interrupteur Wi-Fi à la position ON et sélectionner le réseau local qui vous convient, entrez le mot de passe (si nécessaire) et touchez *Connect.*

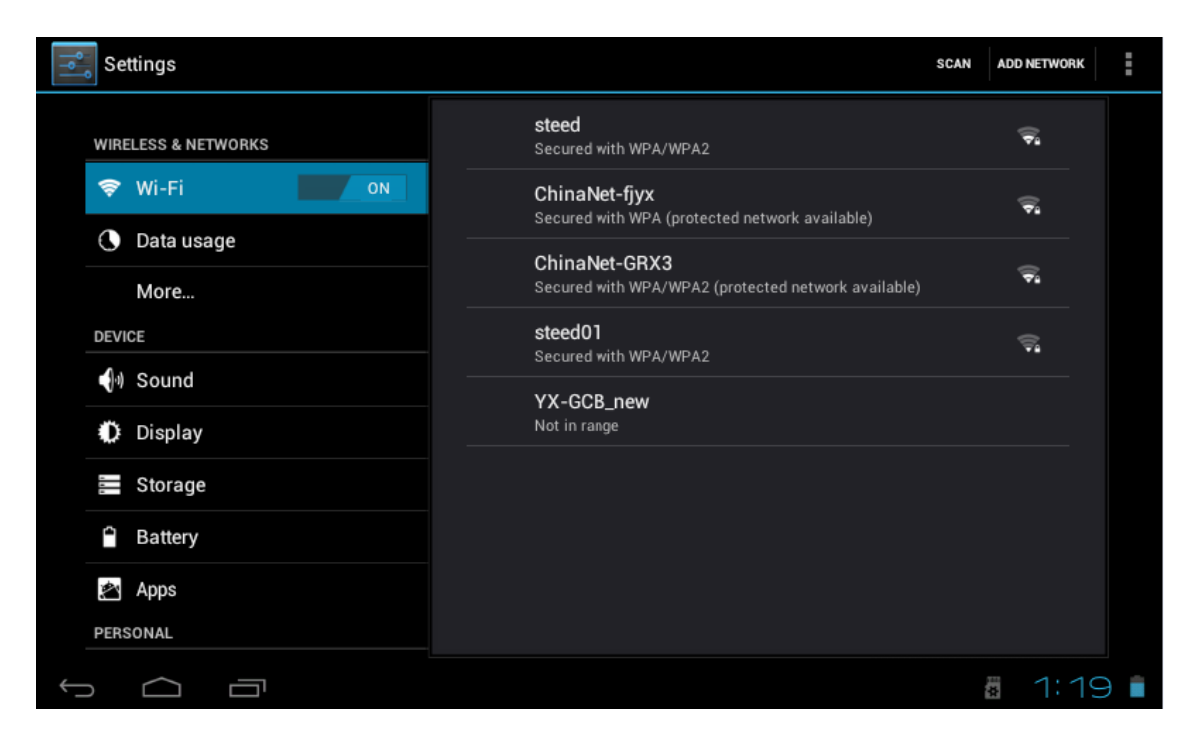

Touchez l'icône du navigateur dans le menu des applications pour démarrer votre navigation sur Internet.

Pour taper une adresse URL, touchez la section dans laquelle vous devez taper pour faire apparaître le clavier à l'écran puis, tapez l'adresse en question.

### **Chapitre 3 - Applications**

#### **3-1 Appareil photo/vidéo**

#### **Appareil photo**

Touchez dans le menu des applications pour activer le mode appareil photo.

Touchez pour prendre une photo de ce qui se trouve dans l'angle de vue.

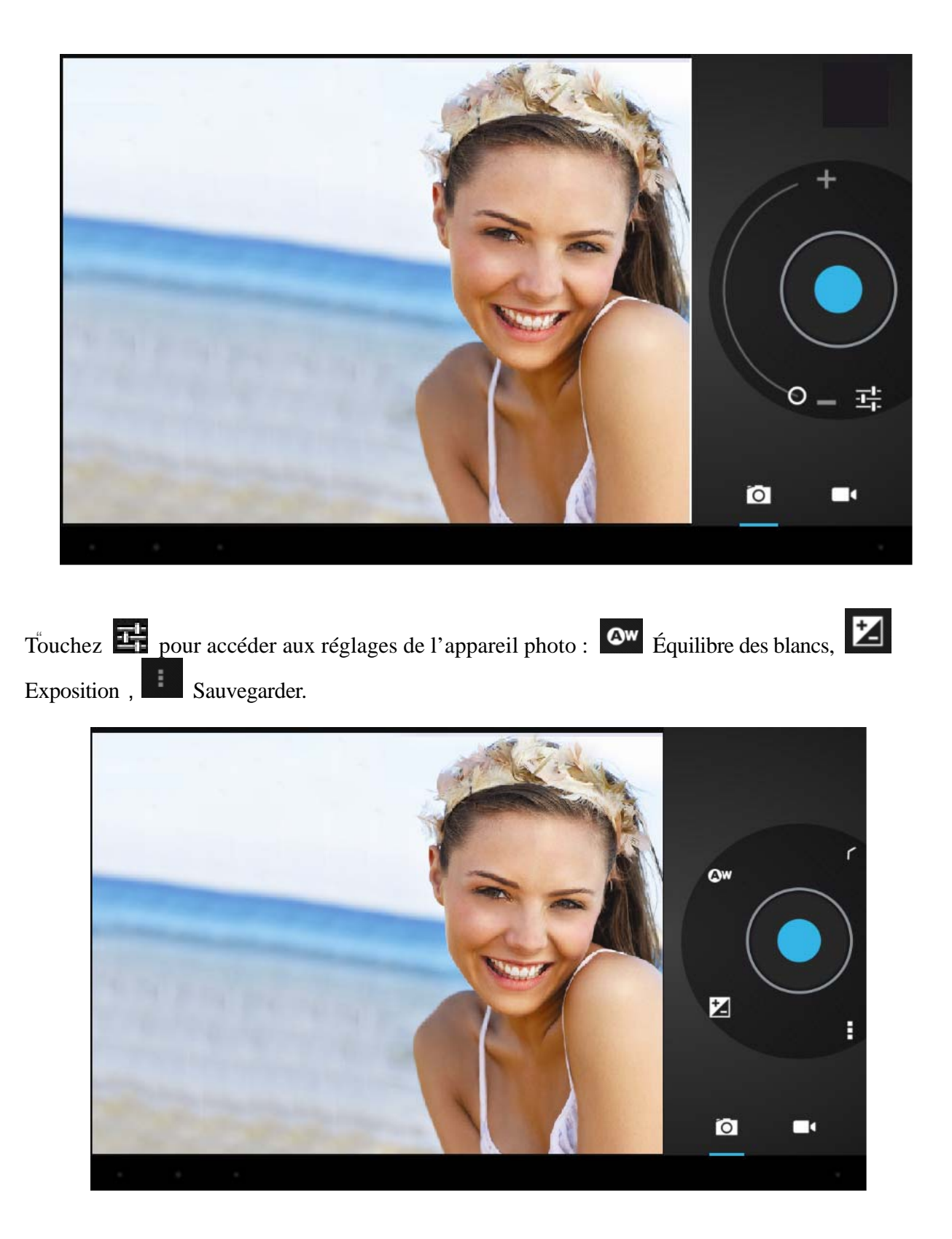

#### **Vidéo**

Touchez pour activer le mode vidéo.

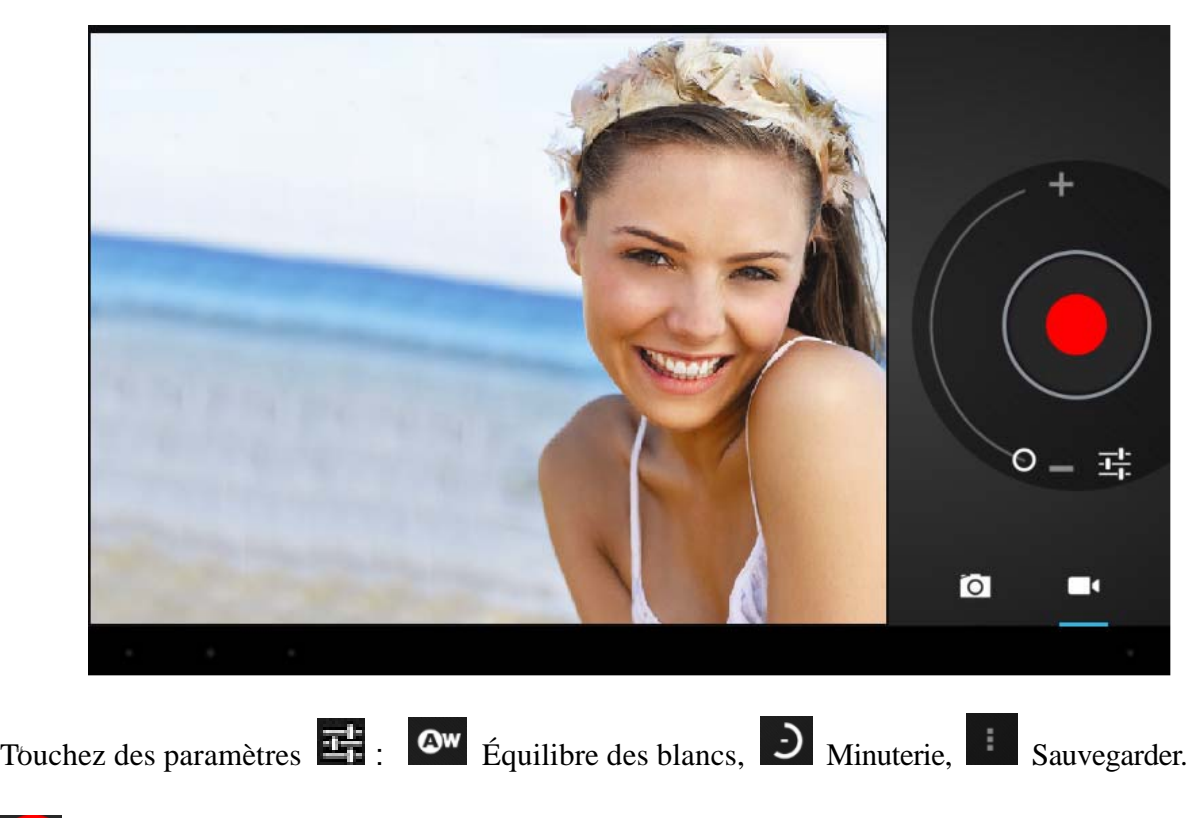

Touchez cet icône pour démarrer l'enregistrement d'une vidéo.

#### **Visualiser des photos et vidéos**

Dans l'interface de la galerie de photos, cliquez sur une photo pour la voir à l'écran. Vous pouvez également faire défiler les photos à l'écran sous forme de diaporama.

#### **3-2 Photos**

À partir du menu des applications, touchez l'icône Galerie pour voir vos photos, ce qui comprend toutes les images.

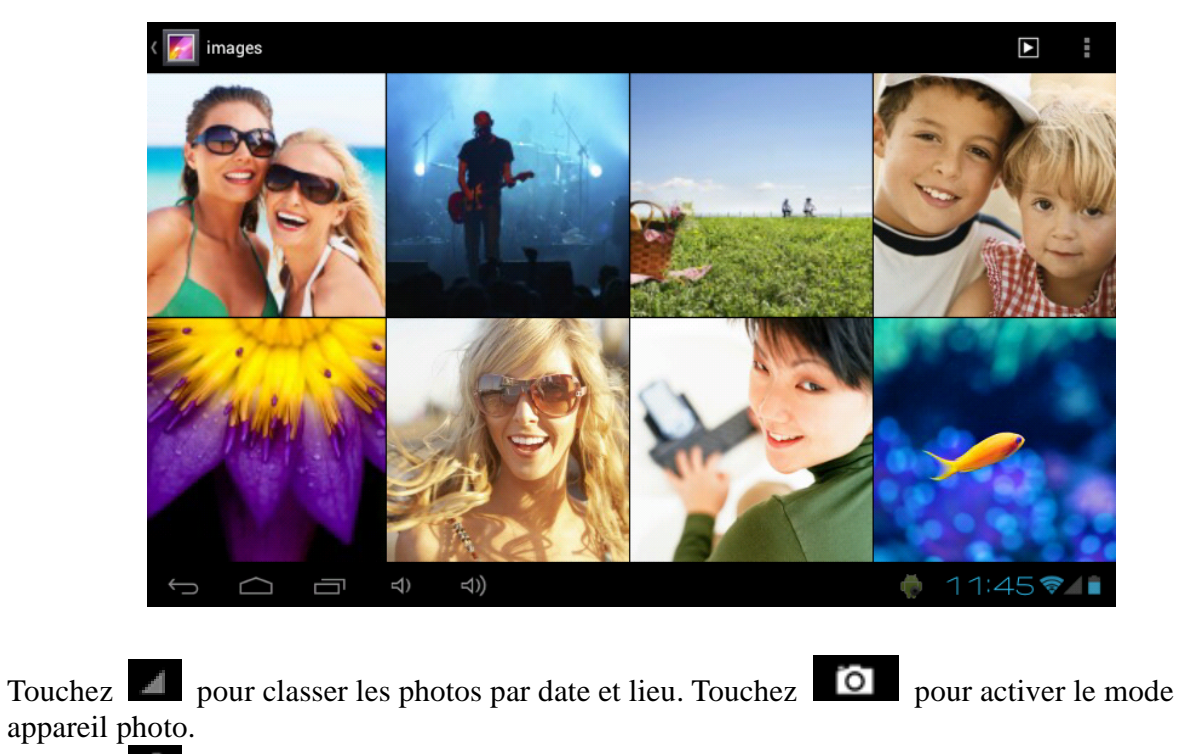

Touchez pour choisir un album à modifier ou supprimer.

Touchez **pour faire défiler un diaporama de toutes les photos.** 

### **3-3 Lecteur vidéo**

À partir du menu des applications, touchez l'icône Galerie pour voir vos vidéos.

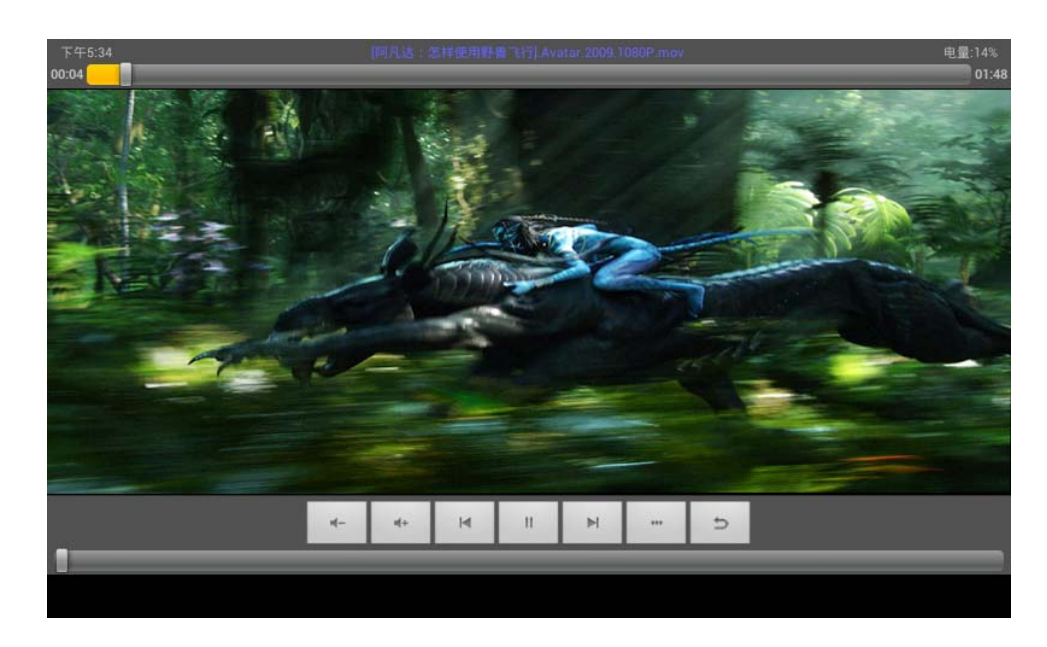

#### **3-4 Musique**

Touchez l'icône Musique dans le menu des applications pour écouter votre musique. La lecture des fichiers musicaux peut s'effectuer par artiste ou par album. Dans cette page, les chansons sont affichées en ordre alphabétique.

Si vous touchez les mots *Now playing*, l'album en lecture apparaîtra à l'écran et les paroles (si disponibles) s'afficheront également à la droite de l'écran.

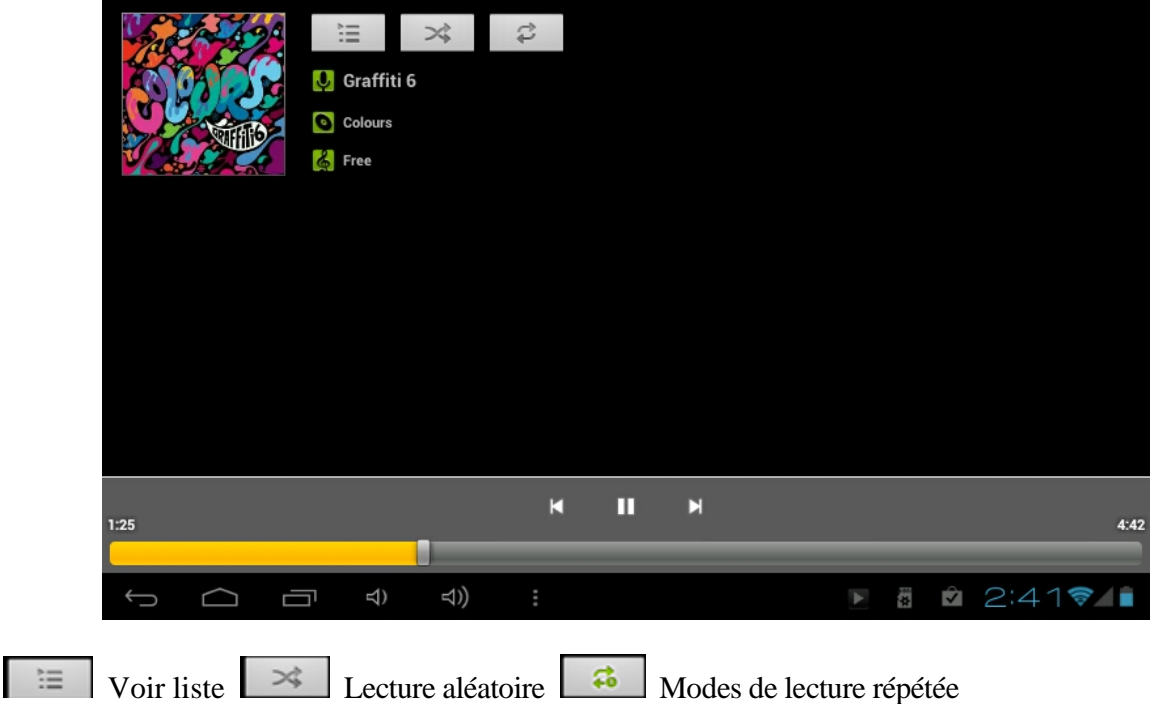

#### **Artistes**

Sous l'onglet *Artiste*, les chansons sont triées selon le nom des artistes. Touchez un nom d'artiste et vous verrez tous les albums, la musique et les chansons reliées à l'artiste en question.

#### **Album**

Sous l'onglet *Album*, vous verrez tous les albums sauvegardés dans la mémoire de la tablette. Choisissez un album pour voir toutes les chansons reliées à l'album en question.

#### **3-5 Calendrier**

Touchez pour faire apparaître le calendrier à l'écran. Choisissez le type d'affichage à partir des quatre onglets offerts (jour/semaine/mois/horaire).

Affichage « Jour » : Appuyez longuement sur l'heure pour voir, modifier et supprimer les événements. Touchez la section vide pour ajouter de nouveaux événements.

Affichage « Semaine » : Appuyez brièvement sur un événement pour voir, modifier ou supprimer celui-ci. Appuyez longuement sur la section vide pour ajouter de nouveaux événements.

Affichage « Mois » : Appuyez longuement pour accéder à l'affichage « Mois » et ajouter de nouveaux événements.

#### **Affichage horaire : Cet affichage dresse la liste de tous les événements. Sélectionnez un événement pour lire tous les détails le concernant.**

Touchez le bouton *Aujourd'hui* dans le coin supérieur droit pour faire apparaître à l'écran l'horaire du jour actuel. (Ceci s'applique à tous les modes de visionnement)

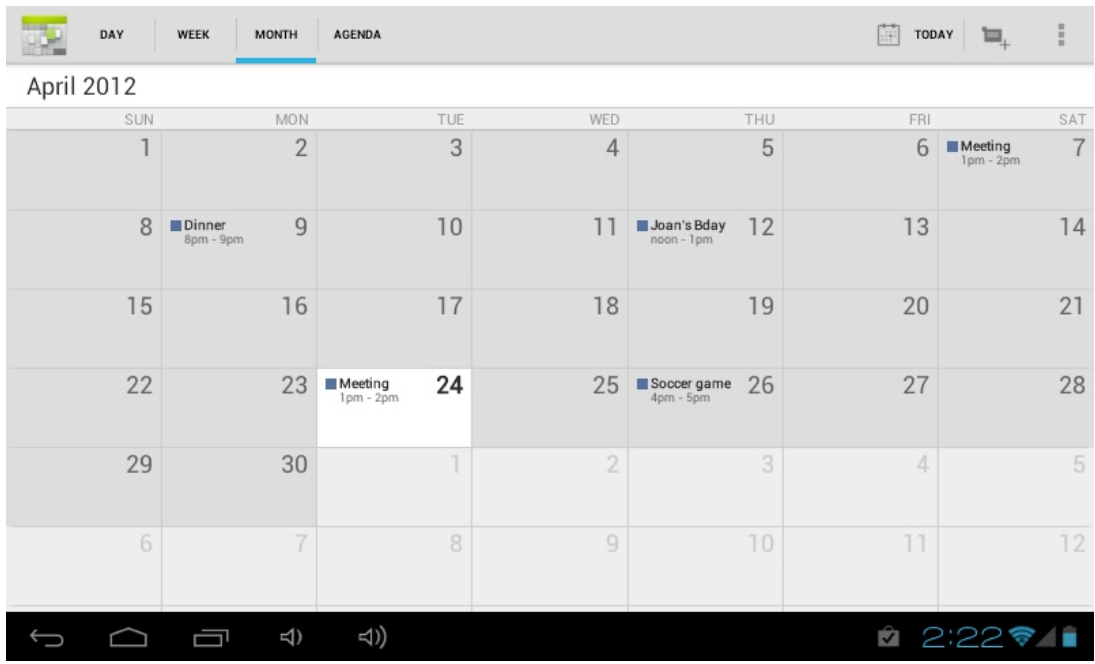

#### **3-6 Calculatrice**

Touchez les boutons pour faire vos calculs.

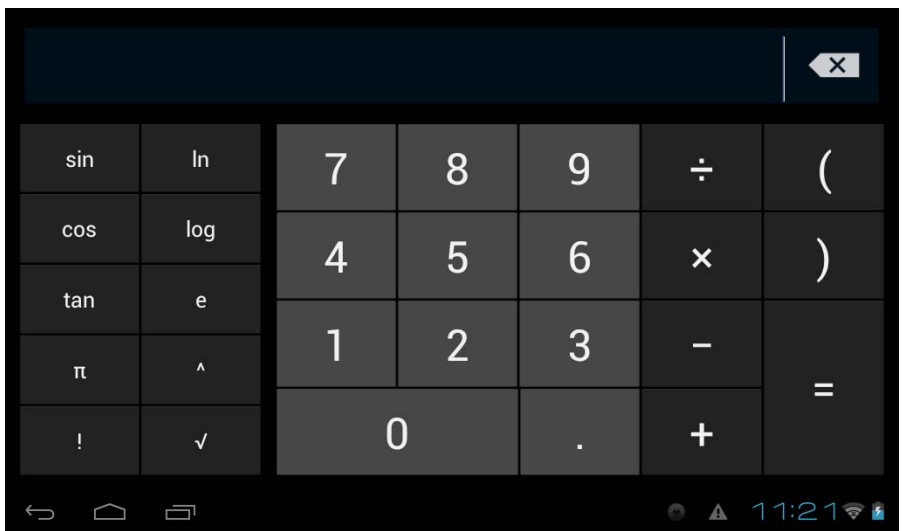

#### **3-7 Gestionnaire de fichiers**

Touchez dans la liste d'applications pour ouvrir le gestionnaire de fichiers. Ceci vous

permettra de naviguer parmi les fichiers er de copier des fichiers sauvegardés dans la mémoire

interne de la tablette ou sur la carte mémoire Micro SD.

Utilisez les onglets dans la partie supérieure de l'écran pour naviguer parmi les fichiers dans tous les emplacements et exécuter des opérations telles que copier/couper//coller/supprimer/zipper/ renommer en appuyant longuement sur les options à l'écran.

#### **3-8 Téléchargements**

Touchez dans le menu des applications pour faire apparaître vos téléchargements à l'écran.

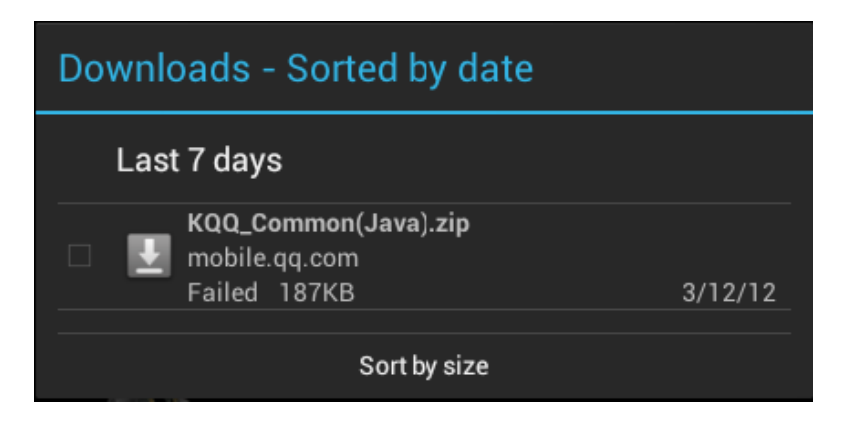

Touchez le fichier pour arrêter le téléchargement ou supprimer son contenu..

#### **3-9 Messagerie électronique**

Vous devez d'abord disposer d'une connexion Internet pour utiliser cette application. En cas de problème, veuillez communiquer avec l'opérateur de votre réseau local.

#### **Ajouter un compte**

Lors de l'utilisation initiale de cette application, ouvrez celle-ci pour créer un compte en suivant les directives indiquées.

Pour ajouter plus d'un compte, touchez *Paramètres* dans la partie supérieure de l'écran puis

sélectionnez *Ajouter un compte*.

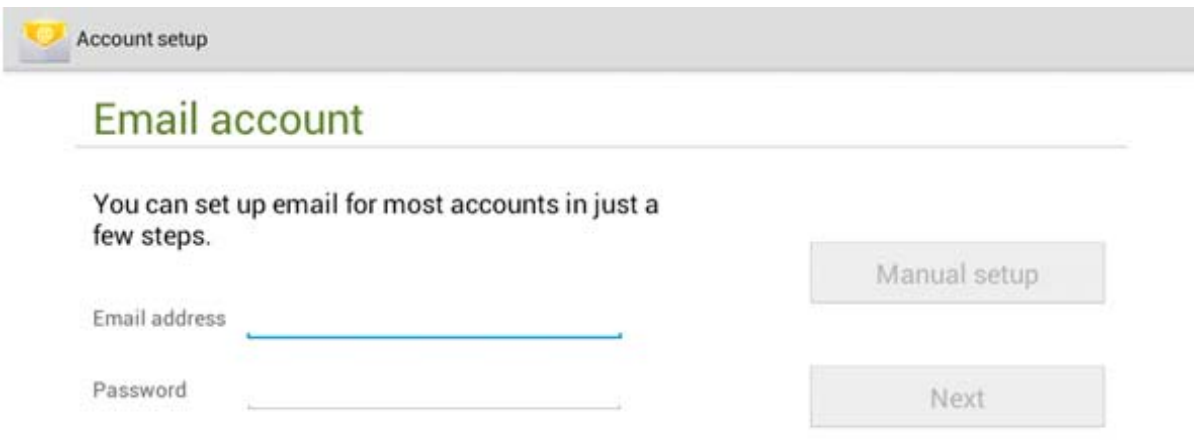

#### **Créer un nouveau compte courriel**

Sous l'onglet *Boîte de réception*, touchez dans la partie supérieure droite de l'écran pour créer un nouveau compte courriel.

Avec ce nouveau compte, vous pouvez :

#### **Ajouter rapidement des destinataires**

Entrez l'adresse courriel des destinataires à la section « À ».

#### **Ajouter des pièces jointes**

Touchez pour ajouter une pièce jointe. Une fois que le fichier est sélectionné, son nom apparaît à la ligne « Objet ».Vous pouvez également ajouter et supprimer des pièces jointes de vos messages.

#### **Répondre/Transférer**

Une fois un courriel ouvert, touchez pour y répondre,  $\mathcal{L}_{\text{power}}$  pour répondre à tous ou pour transférer le message.

#### **Autres commandes :**

Touchez <sup>Q</sup> pour effectuer une recherche dans le contenu de vos courriels.

Touchez  $\Box$  pour rafraîchir l'information à l'écran.

Touchez pour modifier les paramètres de votre application de messagerie électronique.

### **Chapitre 4 – Paramètres système**

Touchez dans le menu des applications pour accéder à l'écran des paramètres du système.

#### **4-1 Son**

Ce menu vous permet de régler le niveau du volume pour la musique, les jeux, les sonneries, avis et alarmes. Vous pouvez également choisir dans ce menu les divers sons disponibles pour les avis.

#### **4-2 Wi-Fi**

Ce menu vous permet de régler les paramètres du réseau Wi-Fi local.

Glissez l'interrupteur à la position ON  $\bigotimes$  Wi-Fi mette à la recherche d'un réseau sans fil à proximité.

Si le symbole apparaît à côté d'un réseau détecté à proximité, cela signifie que l'accès à ce réseau ne requiert pas de mot de passe et qu'il est possible d'établir directement la connexion avec ce dernier.

Si le symbole apparaît à côté d'un réseau, cela signifie qu'il est crypté et que par conséquent vous aurez besoin d'un mot de passé pour établir la connexion avec ce dernier.

Touchez un réseau affiché à l'écran pour le choisir parmi la liste. Touchez l'option *Avancé* sous pour voir l'adresse IP et MAC.

#### **4-3 Affichage**

#### **Luminosité**

Vous pouvez régler manuellement l'intensité de la luminosité de l'écran.

#### **Réglage papier peint**

Dans le menu de réglage du papier peint, vous pouvez choisir une image parmi celles sauvegardées dans votre la galerie d'images ou parmi les papiers peints déjà présents dans la mémoire de la tablette.

#### **Chronorupteur**

Cette option vous permet de régler la durée devant s'écouler avant que l'écran de la tablette s'éteigne pour préserver la pile.

#### **Taille police**

Cette option vous permet de régler la taille de la police parmi les suivantes : petite, normale, grande, très grande.

#### **4-4 Applications (Apps)**

Sert à la gestion des services en cours d'exécution et à l'accès aux droits de gestion et de développement.

**HS Cloud – Ce service d'informatique en nuage est offert gratuitement avec une capacité** de stockage gratuit de 10 Go. Grâce à cette application, vous pourrez télécharger et partager vos fichiers audio ou vidéo préférés, vos documents et autres fichiers et y avoir accès de partout et en tout temps.

#### **Gestion d'applications**

Cette option vous permet de gérer et supprimer les applications installées sur la tablette.

Touchez successivement les onglets *Téléchargé*, *Sur la carte SD*, *En cours d'exécution* ou *Tous* pour rechercher les divers programmes, par catégorie.

Touchez le nom d'une application pour voir l'information sur celle-ci, vider la mémoire cache, désinstaller l'application, annuler la valeur par défaut ou forcer l'arrêt de l'appareil.

#### **4-5 Date et heure**

#### **Réglage de l'horloge**

Vous pouvez utiliser le dispositif de réglage automatique de l'horloge à partir du réseau sur lequel l'appareil est connecté ou vous pouvez régler l'horloge manuellement le fuseau horaire, la date, l'heure ainsi que le format d'affichage en 12 ou 24 heures.

#### **4-6 Langue et saisie de texte**

#### **Langue**

Vous pouvez choisir la langue d'affichage qui vous convient parmi celles offertes par la tablette.

#### **Méthode de saisie de texte**

La méthode de saisie de texte peut être réglée par l'utilisateur et vous pouvez ajouter des mots au dictionnaire.

### **Chapitre 5 – Fiche technique et foire aux questions**

#### **5-1 Fiche technique**

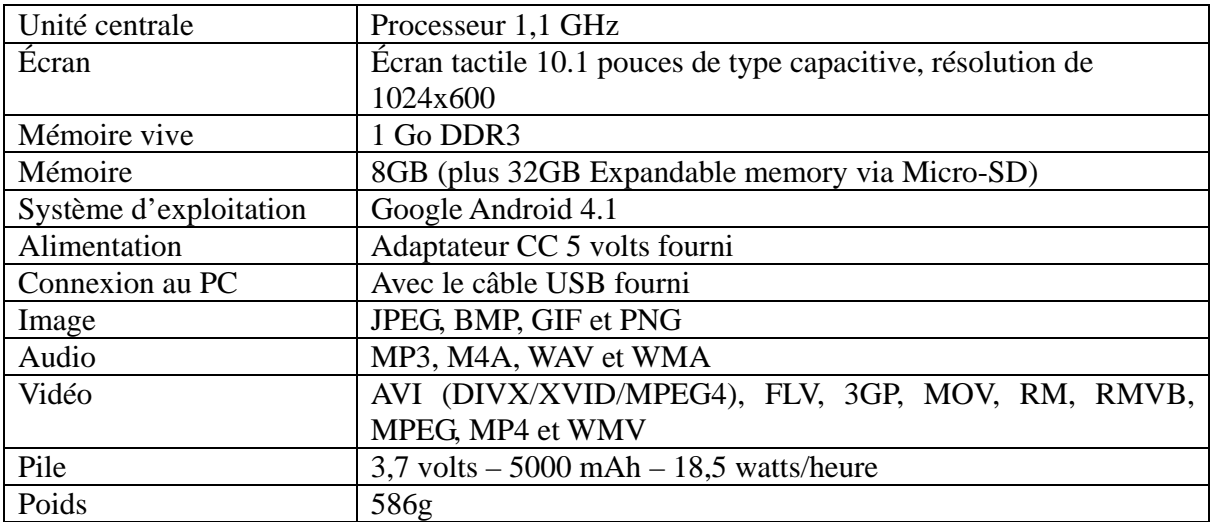

#### **5-2 Foire aux questions**

#### **Réinitialisation de l'appareil**

- (1) Dans l'éventualité où l'appareil gèle, vous pouvez forcer son arrêt en appuyant sur l'**interrupteur d'alimentation** pendant 15 secondes.
- (2) Si le fait d'appuyer sur l'interrupteur d'alimentation ne réinitialise pas l'appareil, insérez un objet pointu dans l'orifice en trou d'épingle situé à l'endos de l'appareil pour le réinitialiser.

#### **Je n'arrive pas à me connecter à l'Internet en suivant la procédure manuelle.**

*Réponse* : Vous devez utiliser *Menu*  $\rightarrow$  *Sauvegarder* lorsque vous sortez de la page des paramètres avancés.

#### **Je peux voir le nom de point d'accès mais je ne peux me connecter à l'Internet.**

*Réponse* **:** Si votre point d'accès prend en charge de multiples points d'accès simultanément, il se peut que deviez utiliser un cryptage WPA et non une clé WEP pour établir la connexion Internet. Veuillez vous référez au mode d'emploi de votre point d'accès pour les informations concernant l'installation.

#### **La tablette ne détecte pas la présence de ma carte Micro SD ou le message** *Carte Micro SD endommagée* **apparaît à l'écran.**

*Réponse* **:** Réinsérez la carte Micro SD et réessayez. Si cela ne fonctionne pas, redémarrez la tablette tandis que la carte Micro SD se trouve dans l'appareil.

#### **Mon système gèle lorsque pendant l'installation ou la suppression d'applications.**

*Réponse* **:** Ceci peut être causé par une erreur de gestion de la mémoire. Utilisez l'icône de *Fermeture forcée* dans le gestionnaire d'application avant de supprimer le logiciel. Si le système continue de geler, remettez la tablette en marche afin d'arrêter toutes les opérations en cours.

#### **La tablette gèle pendant son démarrage.**

*Réponse :* Ceci peut être causé par une erreur de lecture de la carte Micro SD. Éteignez la tablette et redémarrez-la. Vérifiez également si la carte mémoire est correctement insérée dans l'appareil. Aussi, essayez de démarrer la tablette tandis qu'aucune carte mémoire n'est insérée.

#### **Puis-je changer manuellement l'orientation de l'écran?**

*Réponse :* Oui, choisissez l'option *Affichage* dans le menu *Paramètres*, et tapez sur *Rotation automatique de l'écran*.

#### **Quelle est l'autonomie de la pile?**

*Réponse :* Une charge complète procure une autonomie de 4 à 15 heures, la fonction Wi-Fi activée et la tablette connectée à l'Internet.

#### **Puis-je modifier moi-même le système d'exploitation ou le code de l'appareil?**

*Réponse* : Non. Ce geste aurait pour effet d'annuler la protection de garantie.

#### **J'ai inséré une carte mémoire Micro SD dans la tablette mais je suis incapable d'utiliser les applications qui requièrent une carte Micro SD.**

*Réponse :* L'appareil vérifie d'abord s'il y a une carte Micro SD dans l'appareil. Insérez donc une carte Micro SD dans l'appareil avant d'utiliser le magnétophone et des applications telles que SlideMe.

#### **L'écran tactile ne répond pas bien au toucher**

*Réponse :* Puisque l'écran tactile est de type capacitif, servez-vous du bout de vos doigts pour obtenir de meilleurs résultats. N'utilisez aucun objet et ne portez pas de gant lorsque vous touchez l'écran.

### **Vous avez besoin d'aide? Appelez-nous!**

Si vous éprouvez des difficultés avec cet appareil, veuillez visiter notre site Web à www.hipstreet.com afin de consulter notre section d'aide ou appelez-nous. Nos représentants sont à votre disposition pour répondre à toutes les questions que vous pourriez avoir concernant votre nouvel appareil. Nous pouvons vous guider lors des procédures de raccordement, de la première utilisation et vous fournir des explications sur toutes les caractéristiques. Il vous suffit de nous appeler ou de nous envoyer un courriel.

Service d'assistance à la clientèle et de support technique :

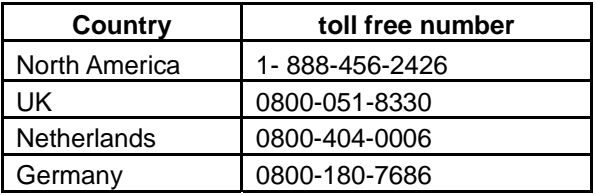

Du lundi au vendredi : 8 h 30 à 17 h HNE Adresse électronique : **support@hipstreet.com**

### **Nous voulons que vous commenciez à profiter de votre appareil dès maintenant!**

### **Comment disposer de l'appareil et des piles**

Cet appareil contient une pile au lithium intégrée et ne doit pas être jeté aux rebus domestiques. La pile dans cet appareil n'a pas été conçue pour être retirée par son propriétaire ou l'utilisateur final. Pour en disposer et le recycler, veuillez communiquer avec les autorités responsables du recyclage dans votre région.

Le recyclage et le traitement des déchets d'équipements électroniques est une importante contribution à la protection de l'environnement.

La pile intégrée dans cette tablette électronique emploie la technologie lithium-ion. Cette pile fournit une tension de 3,7 volts et 5 000 mAh, avec une consommation énergétique de 18,5 watts/heure.

**Avertissement : Pour réduire le risque d'incendie et de brûlures, ne tentez pas de démonter, de briser, de court-circuiter les contacts ni de jeter la pile au feu ou dans l'eau.** 

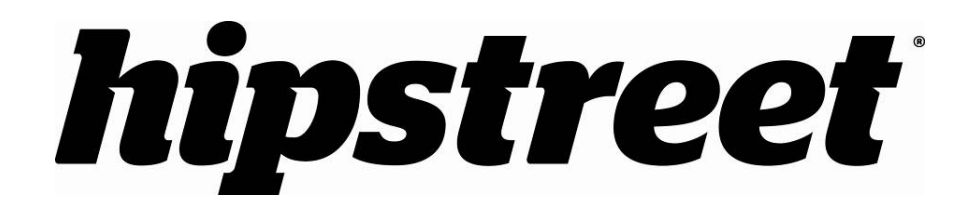

# **HS-10DTB8 Equinox 3 Tablet PC**

Manual para el usuario

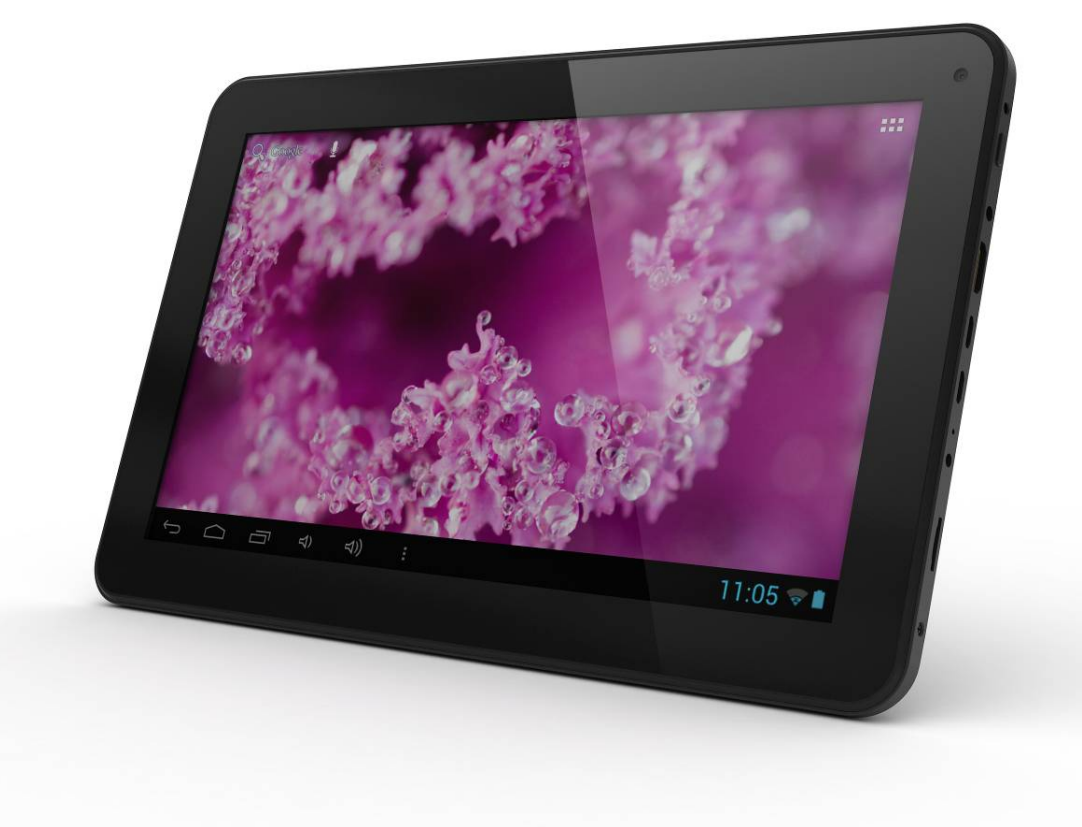

**KINTECH**

Julio 2013

Por favor lea este manual con cuidado antes de usar el producto.

### **¡ENHORABUENA!**

Gracias por la compra de este producto de Hip Street y esperamos que disfrute usándolo. Por favor, visite nuestra página web en www.hipstreet.com.

Asegúrese de leer completamente y comprender la información dentro de este manual de instrucciones antes de usar su producto. Se aconseja que guarde este manual de instrucciones en un sitio seguro para consultarlo en el futuro. Esperamos sinceramente que este producto de alta calidad le ofrezca horas interminables de entretenimiento.

#### **Precauciones de seguridad importantes**

- Siga siempre estas precauciones básicas de seguridad cuando use la unidad. Esto reducirá el riesgo de daños al producto y lesiones personales.
- No desmonte, arregle o modifique el producto usted mismo. Llévelo a personas calificadas cuando éste necesite servicio.
- No elimine el producto en extremo calor para evitar una explosión.
- Mantenga el producto fuera de la luz solar o de fuentes de calor.
- No exponga el producto a lluvia o a humedad para evitar cualquier mal funcionamiento.
- No use el producto en medios ambientes muy secos para evitar corriente estática.
- Evite impactos fuertes al producto, tal como dejarlo caer o colocándolo sobre un imán.
- Limpie el producto con un paño seco solamente. Asegúrese de que la unidad está apagada antes de limpiarla. No use detergentes líquidos.

#### **AVISO DE LA FCC:**

Este aparato cumple con la parte 15 de los reglamentos de la FCC. La operación está sujeta a las condiciones siguientes: (1) Este aparato no debe causar interferencia perjudicial, y (2) este aparato debe aceptar cualquier interferencia recibida, incluyendo la interferencia que pueda ocasionar una operación indeseable.

NOTA 1: Este equipo ha sido examinado y cumple con los límites de un dispositivo digital de la clase B, conforme con la parte 15 de los reglamentos de la FCC. Estos límites están diseñados para suministrar una protección razonable contra la interferencia perjudicial en una instalación residencial. Este equipo genera, usa y puede irradiar energía de radio frecuencia y, si no está instalado y usado en acuerdo con las instrucciones, puede causar mala interferencia con las comunicaciones de

radio. Sin embargo, no hay garantía de que la interferencia no ocurra en una instalación particular. Si este equipo causa mal interferencia a la recepción de radio o de televisión, la cual se puede determinar apagando y encendiendo el equipo, se le aconseja al usuario que trate de corregir la interferencia de una o más de las siguientes maneras:

- Reoriente o traslade la antena receptora.
- Aumente la distancia entre el equipo y el receptor.
- Conecte el equipo en una toma de alimentación en un circuito diferente del que está conectado el receptor.
- Consulte con el agente o un técnico de radio/TV calificado para pedir ayuda.

NOTA2: Cualquier cambio o modificación a esta unidad sin la expresa aprobación de la parte responsable por el cumplimiento podría anular la autoridad del usuario para operar este equipo.

Este equipo cumple con los estandartes RSS exentos a autorización de Industry Canada. La operación está sujeta a las dos condiciones siguientes: (1) Este aparato no debe causar interferencia, y (2) este aparato debe aceptar cualquier interferencia recibida, incluyendo la interferencia que pueda ocasionar una operación indeseable. Bajo las regulaciones de Industry Canada, este transmisor de radio puede solamente operar usando una antena de un tipo y de ganancia máxima (o más baja) aprobada para el transmisor por Industry Canada. Para reducir el potencial de radio interferencia a otros usuarios, el tipo de la antena y su ganancia deben ser escogidos para que la corriente isotrópica equivalente irradiada (e.i.r.p) no sea más de la que se necesita para una buena comunicación.

Este dispositivo cumple con las regulaciones ICES-003 y RSS-210 del Canadá.

### **Capítulo primero – Sumario 1-1 Aspecto**

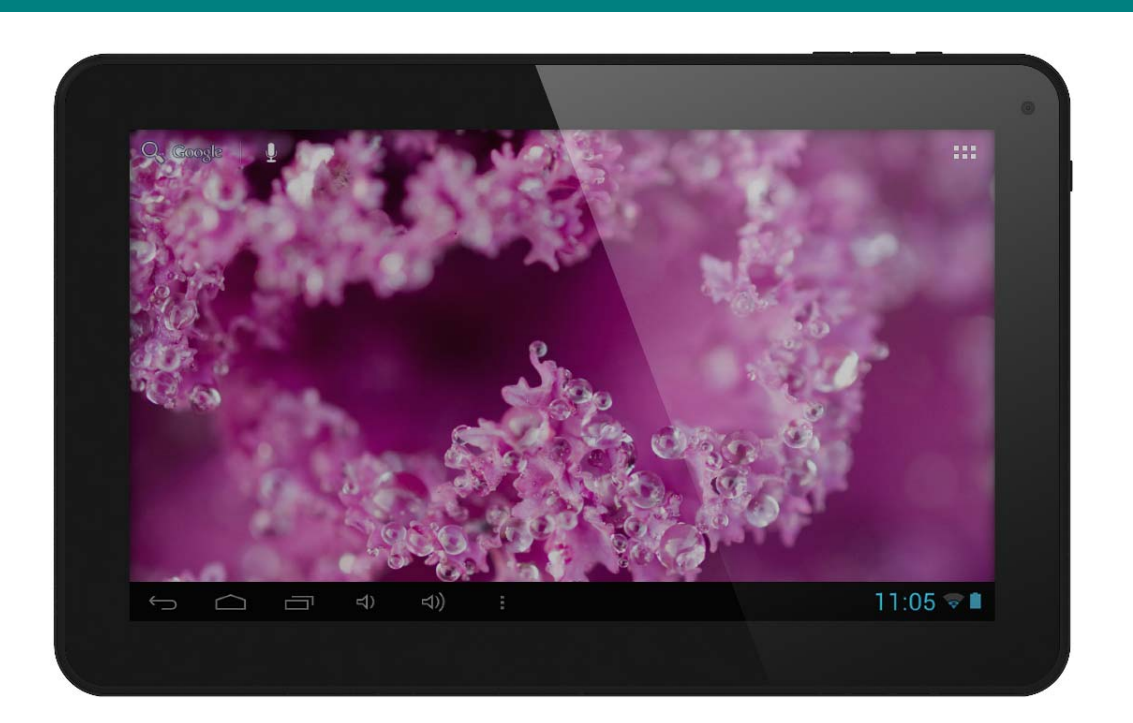

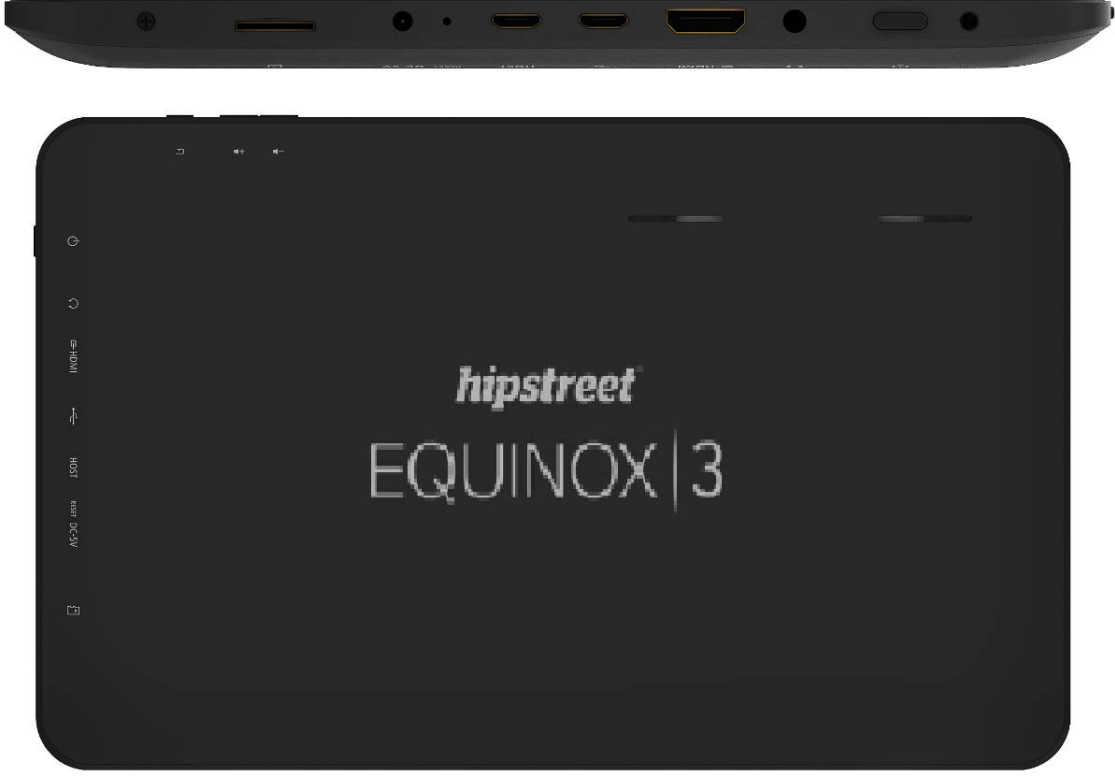

**1-2 Botones/Puertos** 

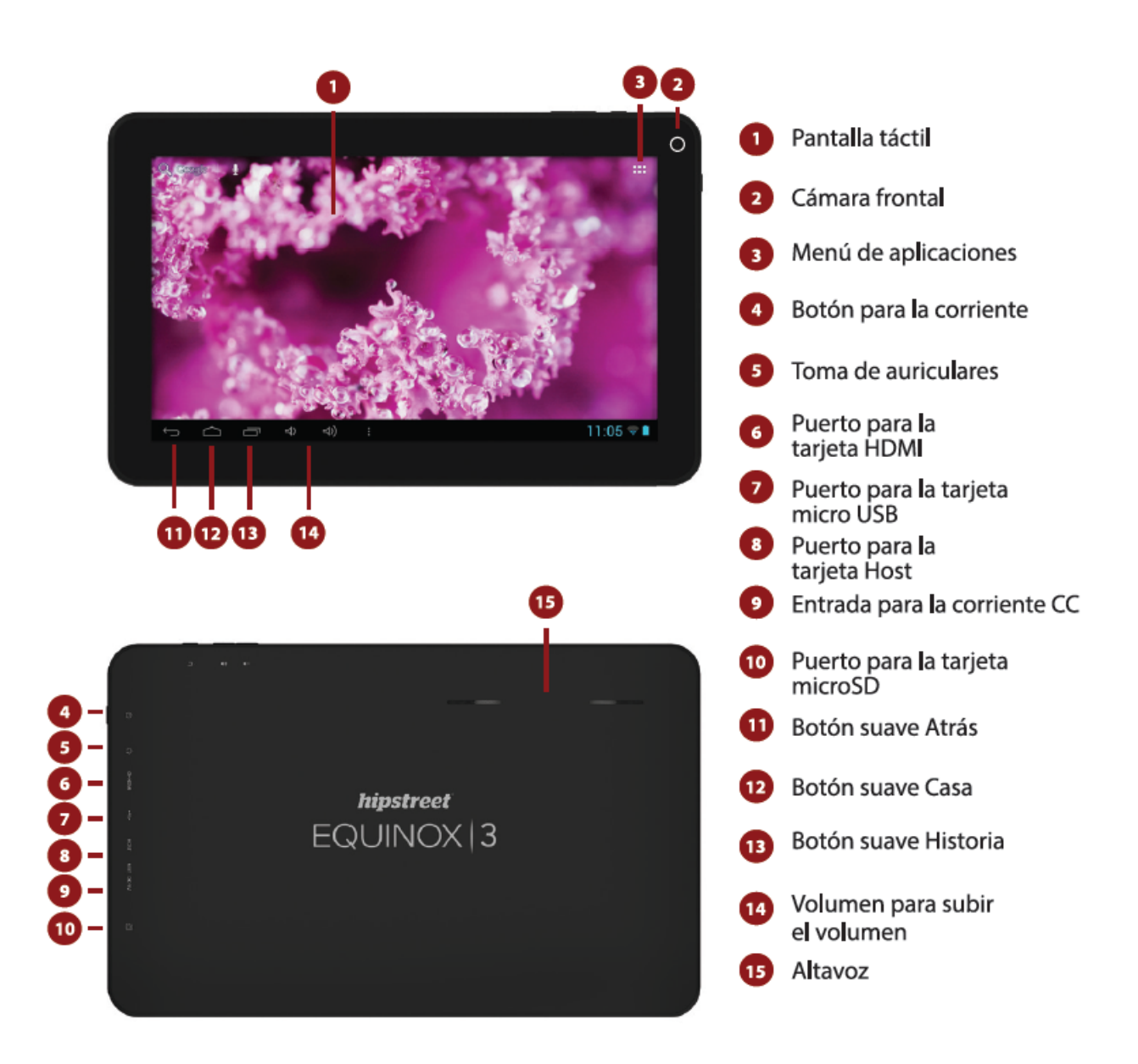

#### **1-3 ENCENDER/APAGAR la corriente y modo de descanso/despertar**

#### Encender

Oprima el botón para la corriente por unos 3-4 segundos para ENCENDER la tableta.

#### Apagar (desactivar)

Mantenga oprimido el botón para la corriente por unos 3-4 segundos, oprima OK cuando le indique apagar.

#### **1-4 Modo de espera**

#### **Espera**

Oprima brevemente el botón para la corriente para poner la tableta en espera cuando está ENCENDIDA.

#### **Despertar**

Oprima el botón de la corriente para despertar la tableta cuando está ENCENDIDA en el modo de espera.

#### **1-5 Bloquear y desbloquear la pantalla**

#### **Bloquear**

El sistema bloqueará automáticamente la pantalla y entrará en el modo de espera si no hay actividad del usuario. El usuario puede programar el tiempo de descanso. Usted puede programar el tiempo de descanso en la configuración del sistema bajo <Pantalla>.

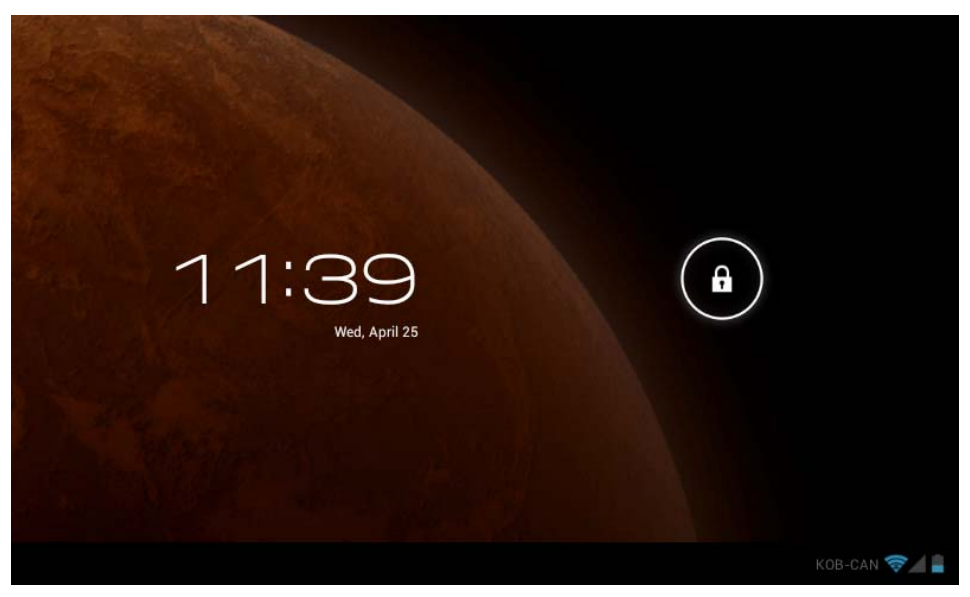

#### **Desbloquear**

Arrastre **(a)** hacia la derecha para desbloquear (mostrado abajo). Arrastre  $\bigcirc$  hacia la izquierda para entrar en el modo cámara/vídeo desde la pantalla bloqueada.

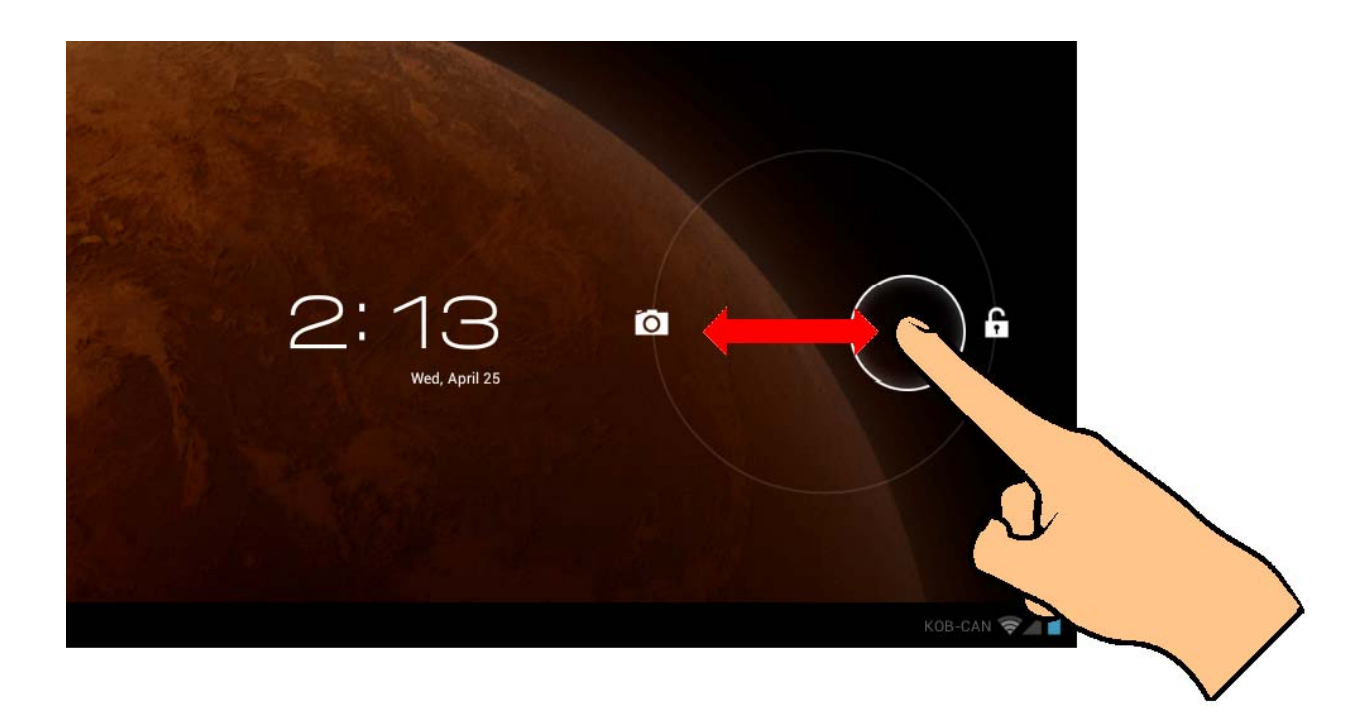

### **1-6 Información acerca de la pantalla Casa**

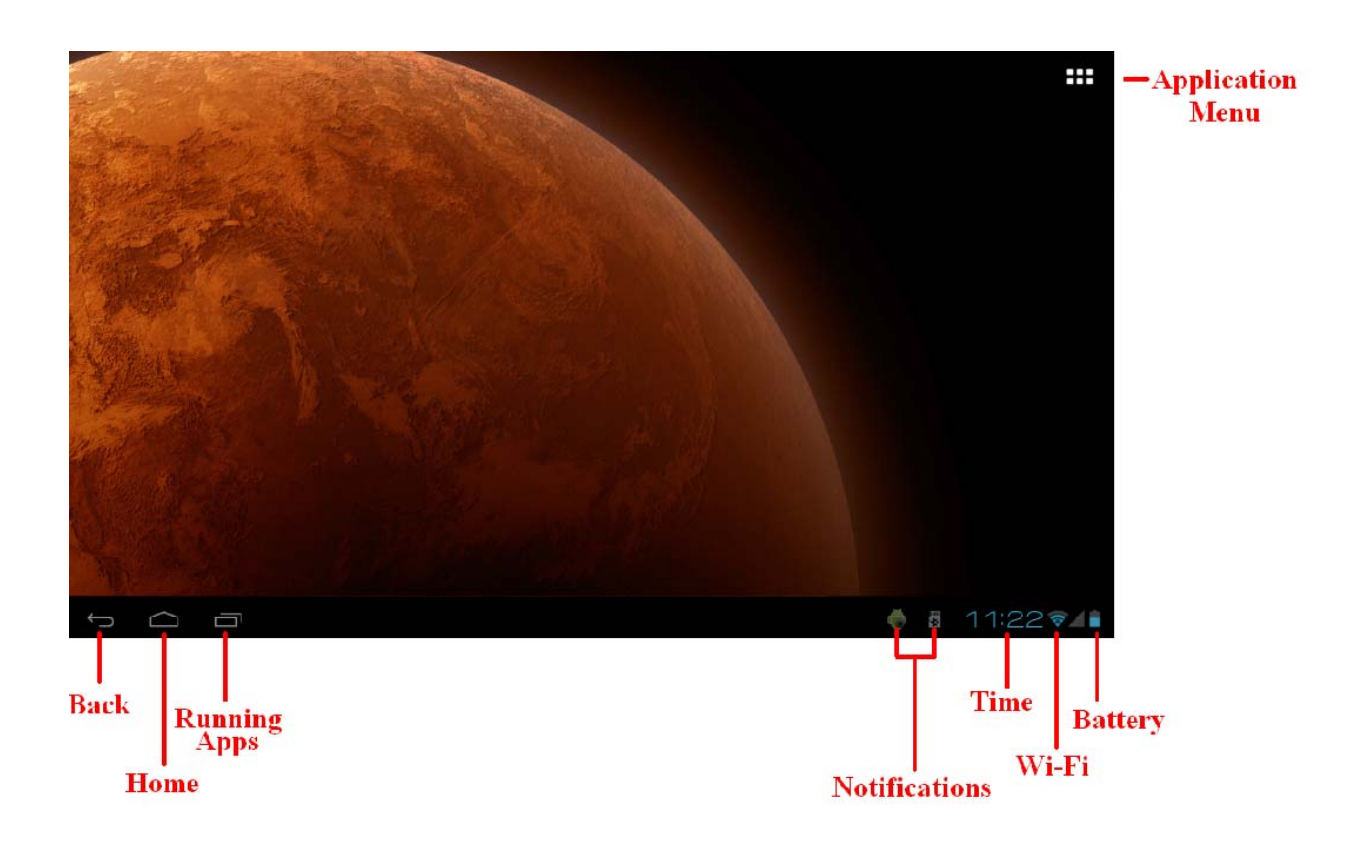

Application Menu = Menú de aplicaciones Back = Atrás  $Home = Casa$ Running Apps = Aplicaciones lanzadas Notifications = Notificaciones  $Time = Hora$  $Wi-Fi = Wi-Fi$  $Battery = Pila$ 

#### **1-7 Inserción de texto**

Cuando use la tableta, usted puede usar el teclado en la pantalla para insertar directamente texto, números y símbolos. Después de tocar y seleccionar un área para insertar texto, el teclado predeterminado será exhibido automáticamente.

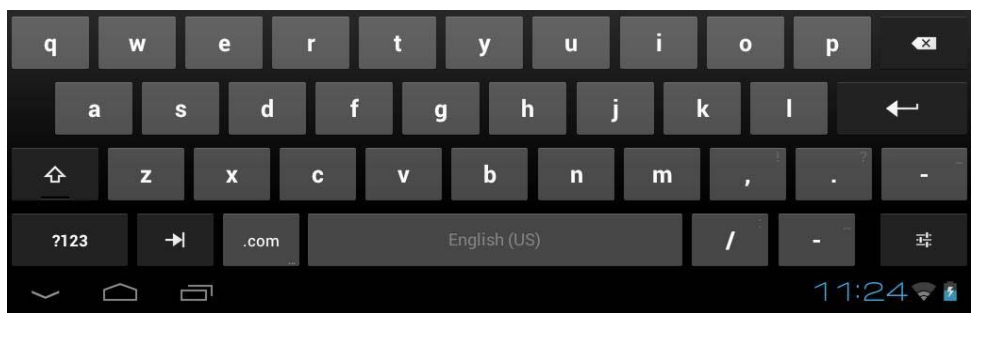

- ‐ Para cambiar de letras a números, toque .
- Para ENCENDER/APAGAR el bloqueo de las mayúsculas, toque dos veces

### **Capítulo segundo - Internet**

#### **2-1 Navegador**

La navegación por Internet requiere una red local inalámbrica. Si hay problemas con la red, comuníquese con su proveedor de red o con el proveedor de servicio.

Primero toque **en la pantalla de Casa para entrar en el menú de aplicaciones.** Luego toque (Configuraciones) para tener acceso al menú Wi-Fi. Deslice el interruptor Wi-Fi a la posición ON (encender), seleccione la red local deseada, inserte la contraseña (si es necesario) y toque <Conectar>.

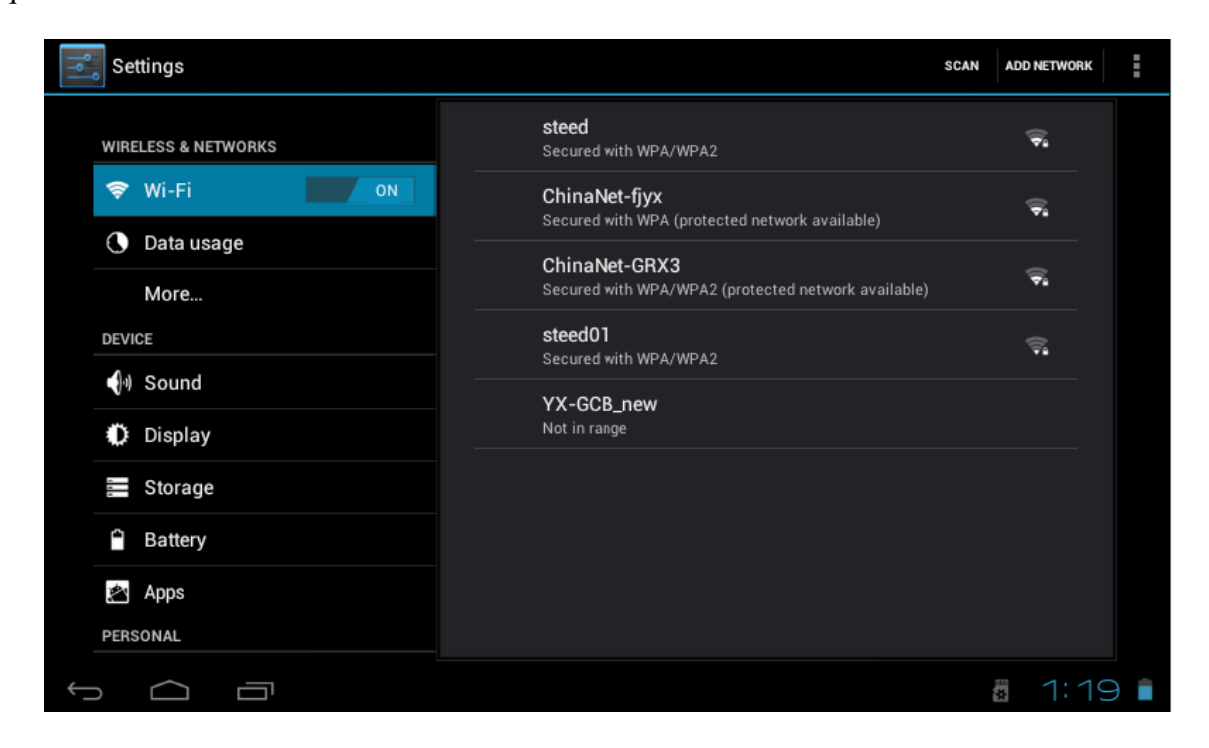

Toque el icono del navegador en el menú de aplicaciones para comenzar la navegación por Internet.

Para insertar un URL, toque el área de inserción para exhibir el teclado suave, y luego teclee la dirección web.

## **Capítulo tercero: Aplicaciones**

### **3-1 Cámara/Vídeo**

#### **Cámara**

Toque **para tomar una foto de lo que la cámara está exhibiendo.** Toque **en el menú de aplicaciones para entrar en el modo de cámara.** 

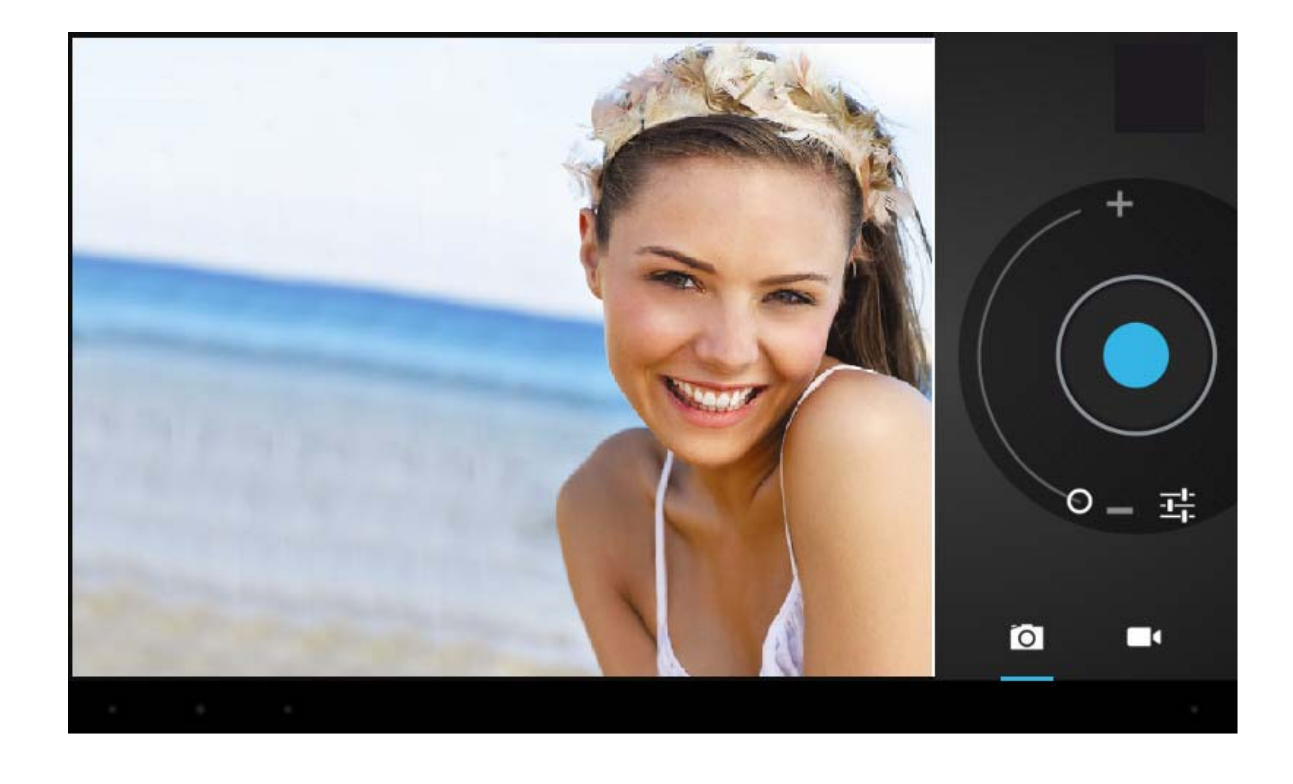

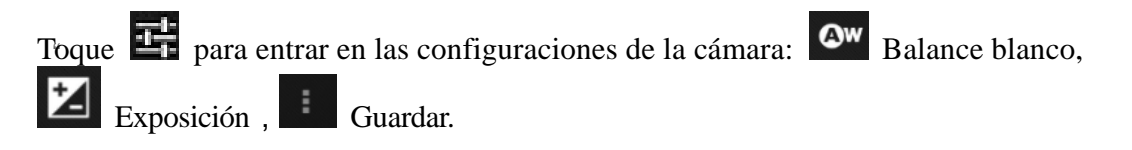

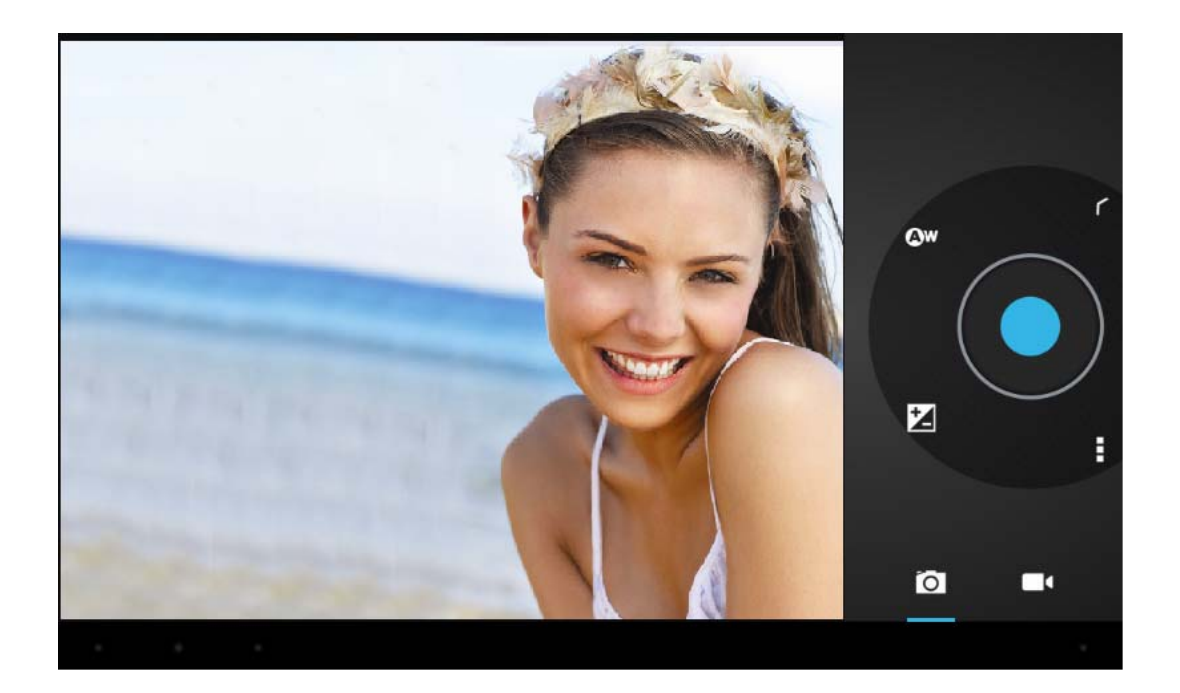

## **Vídeo**  Toque **para entrar en el modo de vídeo.**

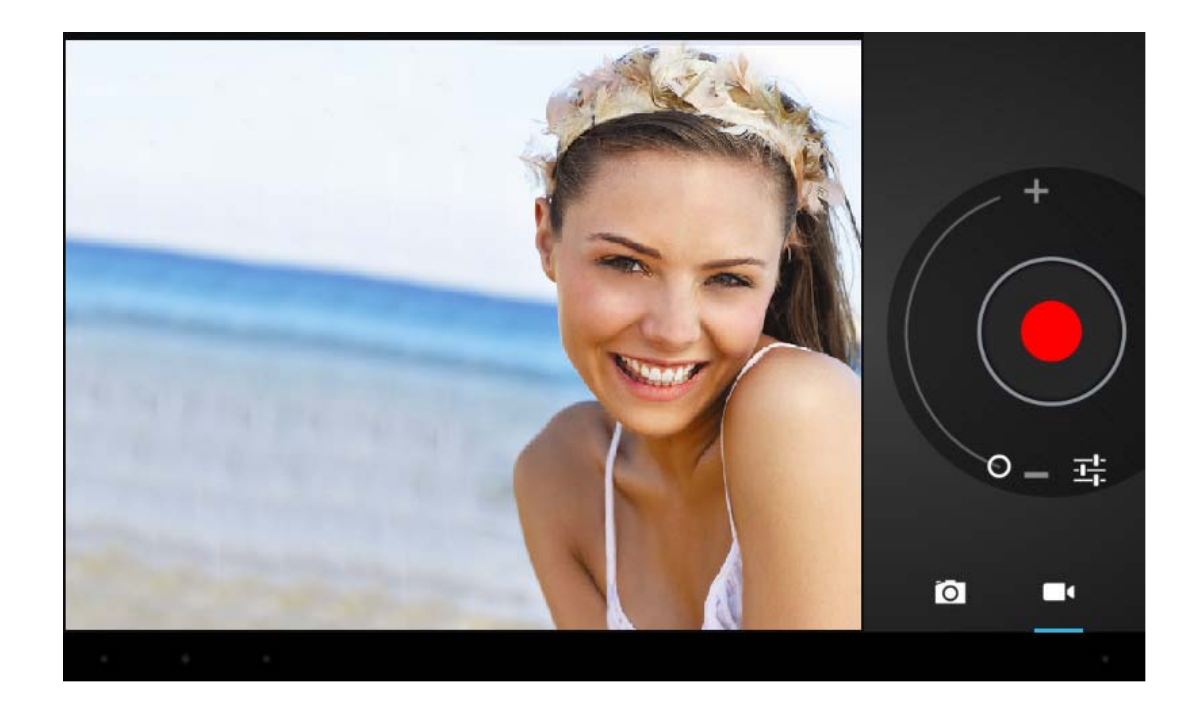

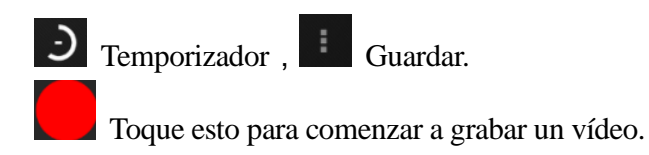

#### **Ver fotos y vídeos**

En la interfaz de la galería, haga clic en la foto para verla. También, puede ver las fotos en una presentación de diapositivas.

#### **3-2 Fotos**

Toque el icono de la galería en el menú de aplicaciones para ver sus fotos, el cual incluye todas las imágenes.

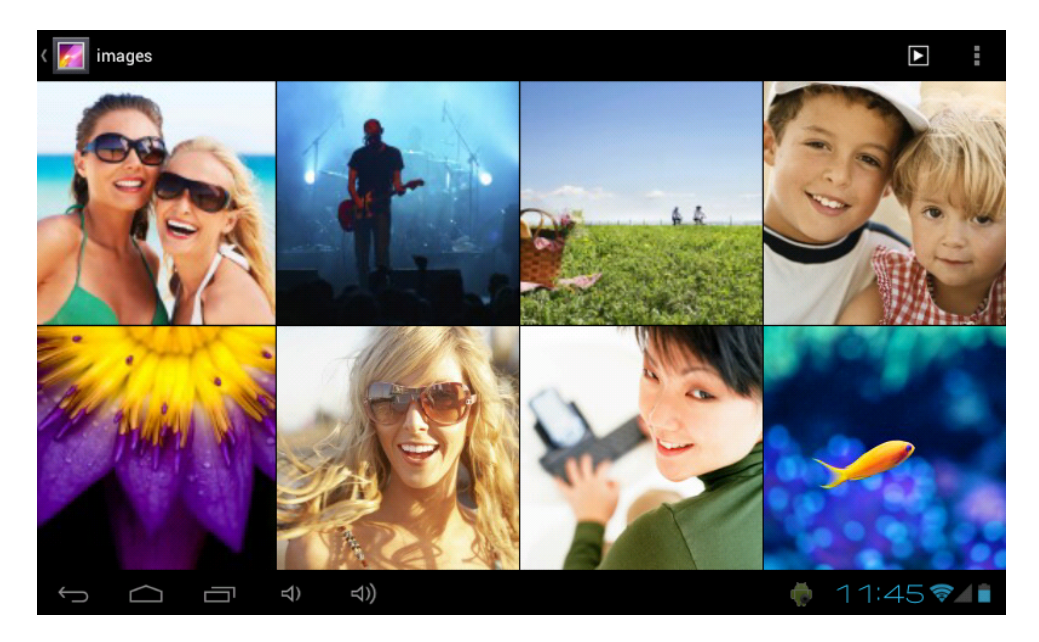

Toque **para clasificar las imágenes por fecha y sitio.** Toque **para entrar en el modo de** cámara.

Toque **para escoger un álbum para editar o borrar**. Toque  $\boxed{\triangleright}$  para ver una presentación de todas las fotos.

### **3-3 Reproductor de vídeo**

Toque el icono de la galería en el menú de aplicaciones para ver sus vídeos.

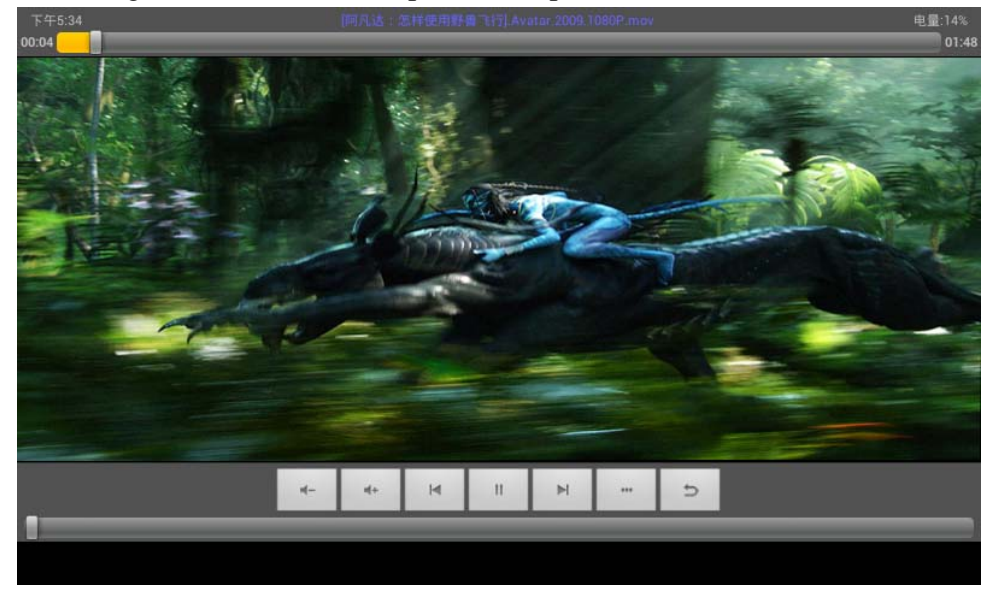

#### **3-4 Música**

Toque el icono de música en el menú de aplicaciones para escuchar su música. La música se puede reproducir por artistas o por clasificación de álbum. Esta página exhibe las canciones alfabéticamente.

Toque en <Reproduciendo ahora > y exhibirá el álbum que se está escuchando; la letra de la canción se verá debajo de la página a la derecha. (Si es aplicable.)

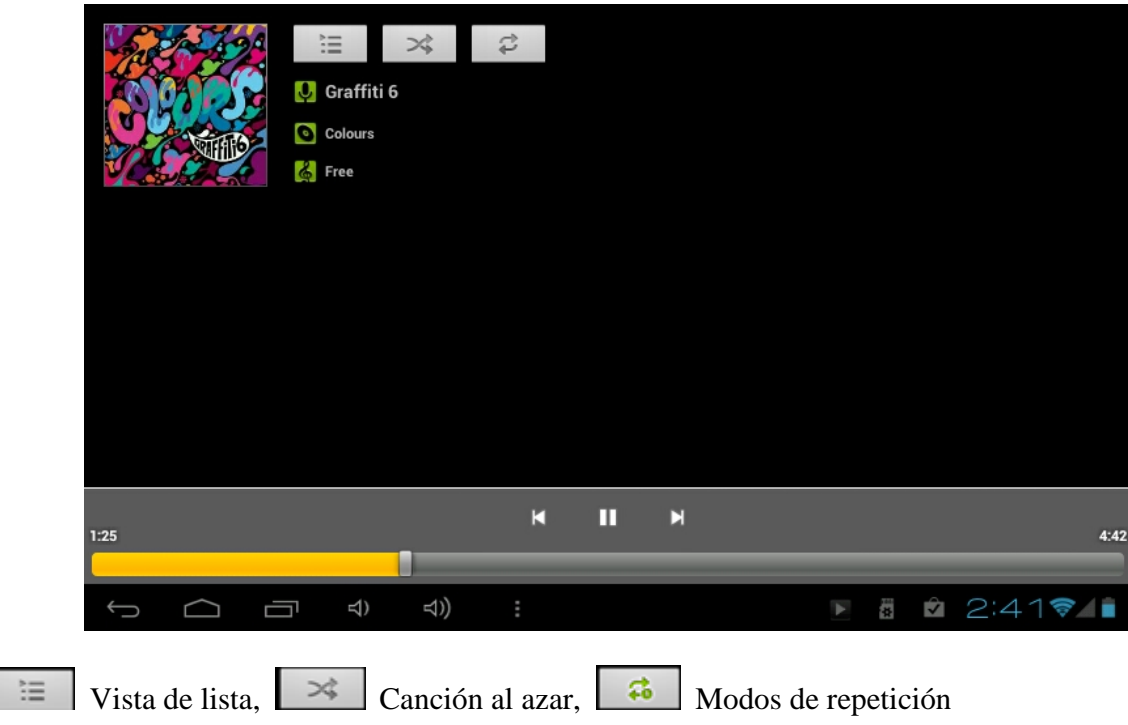

#### **Artistas**

Bajo la pestaña <Artista>, está ordenado de acuerdo al nombre del artista. Toque en un artista y usted verá todas las listas relacionadas de álbumes/música/canciones asociadas con este artista.

#### **Álbum**

Bajo la pestaña <Álbum>, se muestran todos los álbumes. Escoja un álbum para ver todas las canciones asociadas con ese álbum.

#### **3-5 Calendario**

Toque **para ver el calendario.** Escoja el tipo de vista en las 4 pestañas (día/semana/mes/agenda).

Vista del día: Mantenga oprimido en la hora del día para ver, editar, y borrar eventos. Tocando en el área vacía se pueden programar nuevos eventos; mantenga oprimido el área vacía para programar nuevos eventos.

Vista de la semana: Oprima en el evento para verlo, editarlo, o barrarlo. Mantenga oprimido el área vacía, para añadir nuevos eventos.

Vista del mes: Mantenga oprimido para entrar en la vista del día y para programar artículos nuevos en el calendario.

#### **Vista de la agenda: Esta vista alista todos los eventos. Seleccione un evento para ver todos los detalles.**

Toque el botón <Hoy> en la esquina derecha superior y lo llevará al día actual en el calendario. (Esto aplica a todos los modos de vista.)

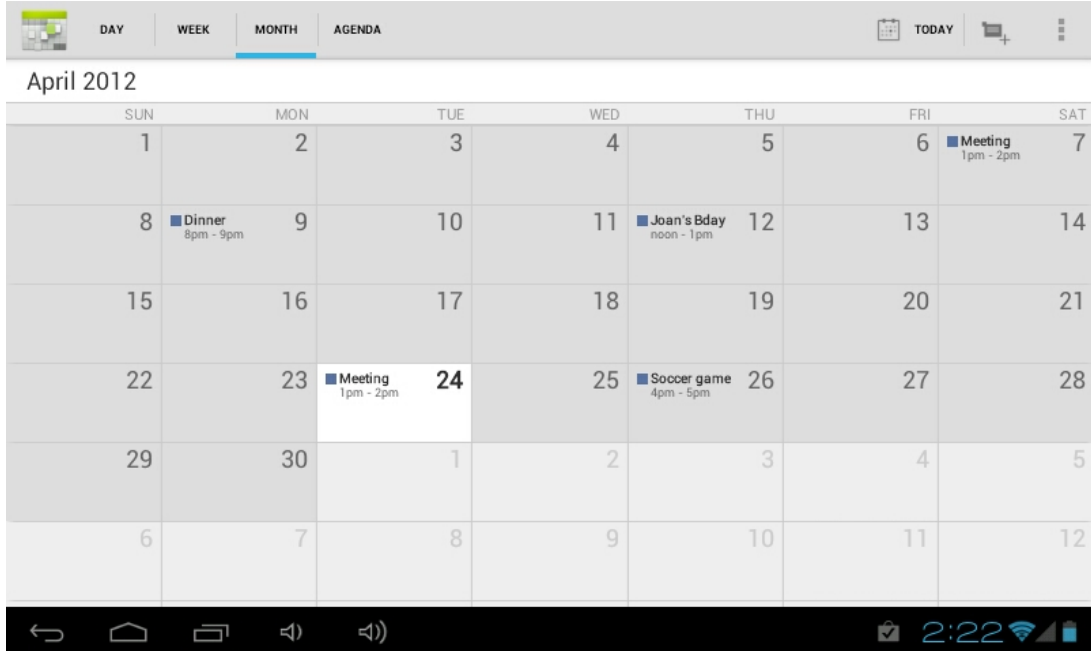

#### **3-6 Calculadora**

Toque en las teclas para insertar una calculación.

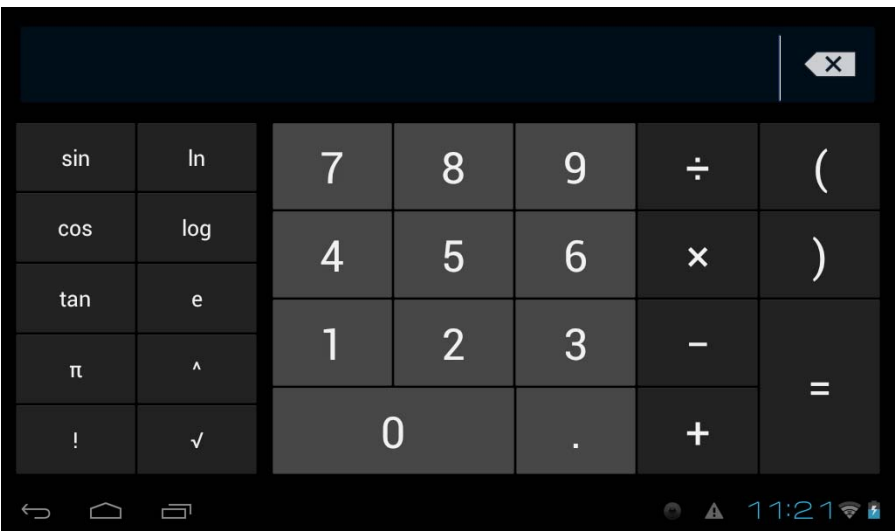

#### **3-7 Administrador de archivos**

Toque **en la lista de aplicaciones para abrir el administrador de archivos.** Esto le permitirá

navegar, y copiar archivos entre la memoria interna del dispositivo y la tarjeta Micro-SD.

Use las pestañas en la parte superior para navegar por los archivos desde todas las localidades y realizar acciones tal como copiar/cortar/pegar/borrar/zip/renombrar, manteniendo la presión sobre el icono.

#### **3-8 Descargas**

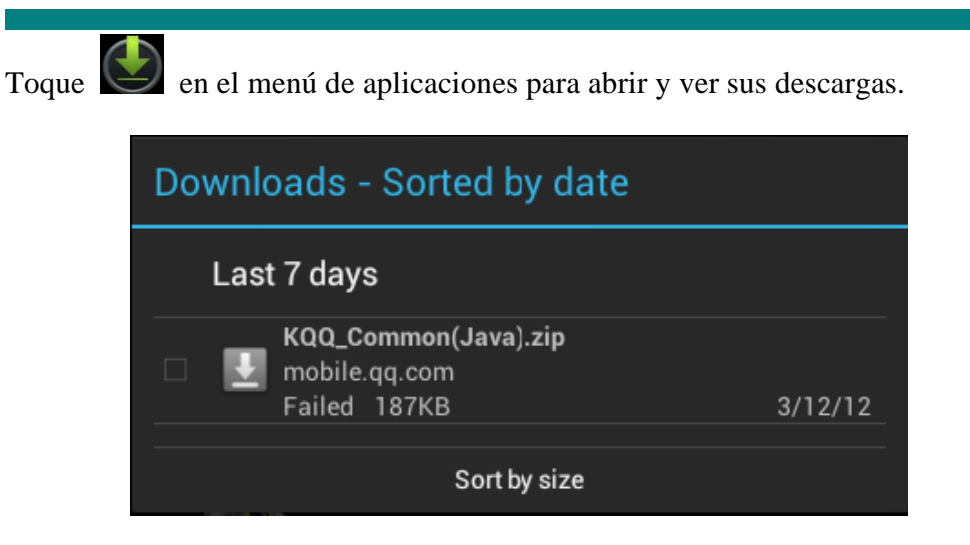

Toque el archivo para detener o borrar su contenido.

#### **3-9 Correo electrónico (E-mail)**

Esto requiere la conexión a Internet antes de usarlo. Si hay problemas con la red, por favor,

comuníquese con su proveedor de red.

#### **Añadir una cuenta**

Si esta es la primera vez que usted usa email, vaya a la interfaz del correo electrónico para configurar una cuenta de acuerdo con las instrucciones exhibidas.

Si desea añadir más cuentas, toque <Configuraciones> en la parte superior de la pantalla, y luego seleccione <Añadir cuenta >.

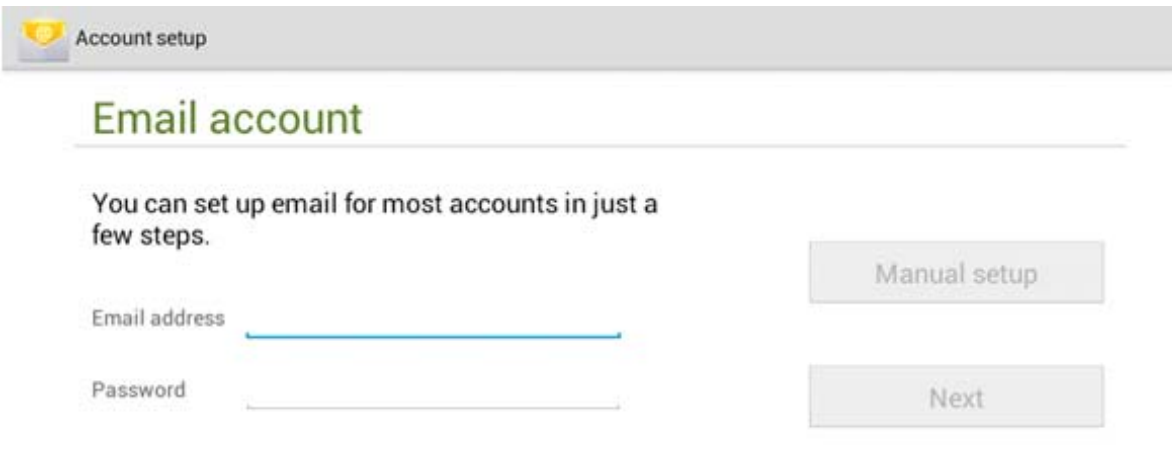

#### **Crear un E-mail nuevo**

En la pestaña < Bandeja de entrada >, toque en la parte derecha superior de la página para crear un nuevo email, donde usted puede:

#### **Añadir rápidamente destinatarios de correo electrónico**

Inserte la dirección electrónica del destinatario en la caja de entrada "A".

#### **Añadir archivos adjuntos**

Toque para añadir archivos adjuntos. Una vez que un archivo ha sido seleccionado, su nombre será mostrado debajo del tema; usted puede añadir/quitar archivos adjuntos.

#### **Responder/Remitir**

Cuando un email está abierto, toque para < Responder >,  $\blacksquare$  para < Responder a todos >  $\overline{p}$  para < Remitir >.

#### **Nota:**

Toque **Q** para buscar en el contenido de sus emails.

Toque  $\Box$  para refrescar.

Toque para cambiar las configuraciones de su email.

### **Cuarto capítulo – Configuraciones del sistema**

Toque en el menú de aplicaciones para entrar en la interfaz de las configuraciones del sistema.

#### **4-1 Sonido**

Este menú le permite ajustar niveles diferentes de volumen para música y juegos, tonos de timbre, notificaciones y alarmas. Usted también puede seleccionar los sonidos predeterminados para diferentes notificaciones.

#### **4-2 Wi-Fi**

Configuraciones de la red local inalámbrica

Deslice el interruptor a la posición ON (encendido) WI-FI permitir que la tableta busque las redes inalámbricas en su área.

Si las redes locales en su área tienen este signo a su lado, significa que las redes no requieren una contraseña y que se puede conectar directamente.

Esta señal **representa que la red ha sido codificada**, de manera que necesitará una contraseña para poder conectarse a ella.

Usted puede escoger de la lista la red deseada tocando en ella. Toque la opción < Avanzado > bajo

**p**ara ver el < IP > y la < Dirección MAC>.

#### **4-3 Pantalla**

#### **Claridad**

El usuario puede ajustar la claridad de la pantalla manualmente.

#### **Configuración del fondo del escritorio (wallpaper)**

En la configuración del fondo del escritorio, el usuario puede poner wallpaper o wallpaper en vivo si desea; los fondos del escritorio se pueden escoger de su galería o de ejemplos precargados.

#### **Descanso**

Esta opción le permite al usuario programar el tiempo para que la tableta entre en descanso para guardar la vida de la pila.

#### **Tamaño de la letra**

Usted puede ajustar el tamaño de la letra, respectivamente son: pequeño, normal, grande, y enorme.

#### **4-4 Aplicaciones (Apps)**

Administra los servicios activados y accede a los derechos de administración/desarrollo.

**EXTERN HS Cloud –** Este en un servicio nube (cloud) suministrado gratuitamente para incluir 10GB de almacenamiento gratis. Con esta aplicación usted puede subir y compartir sus archivos favoritos de audio/vídeo/documentos y tener acceso a ellos desde cualquier sitio y en cualquier momento.

#### **Administración de aplicaciones**

En esta configuración es fácil administrar y borrar algunas aplicaciones que han sido instaladas.

Toque las pestañas < Descargado >, < En la tarjeta SD >, < Funcionando > o < Todos > para rastrear los programas en esa categoría.

Toque en una aplicación para ver su información y borrar la cache, desinstalar, borrar el valor predeterminado o realizar un paro forzado.

#### **4-5 Fecha y hora**

#### **Ajuste de la hora**

Usted puede usar los ajustes automáticos de la hora por la red con la cual está conectado, o puede ajustar manualmente la zona de la hora, poner una fecha y hora específica y exhibir la hora en los formatos 12/24.

#### **4-6 Idioma e introducción**

#### **Idioma**

Usted puede escoger el idioma de entre los muchos idiomas preprogramados.

#### **Método de introducción**

Los métodos de introducción pueden ser configurados por el usuario, y además puede añadir palabras a medida al diccionario.

### **Capítulo quinto: Especificaciones y preguntas frecuentes**

#### **5-1 Especificaciones**

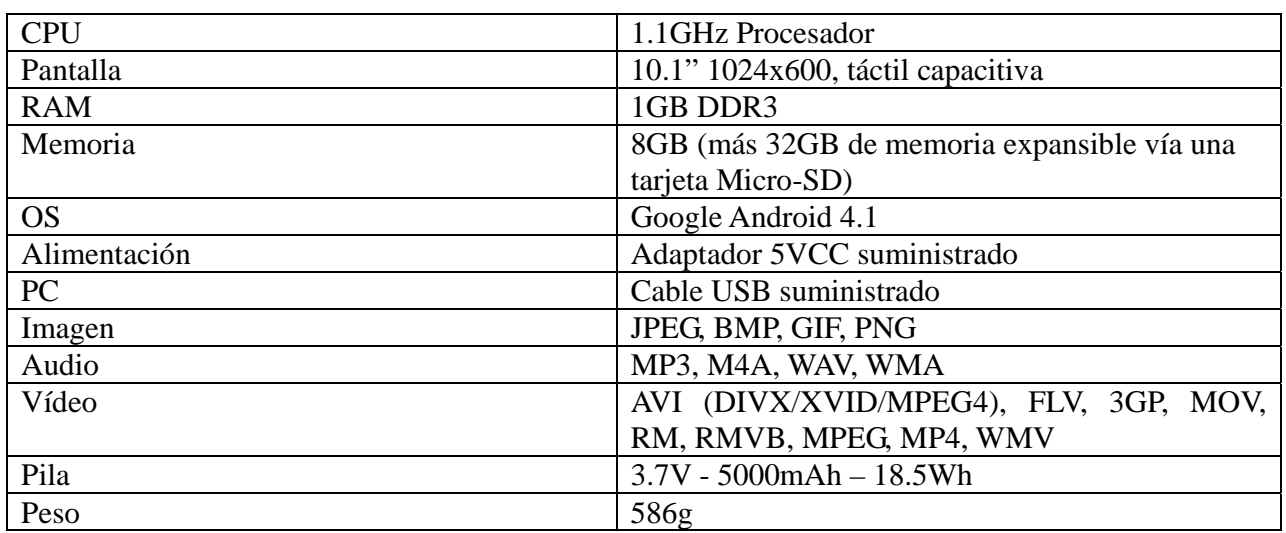

### **5-2 Preguntas frecuentes**

#### **Reiniciar este dispositivo**

(1) En el evento que este dispositivo se bloquee, usted puede forzar el dispositivo a desactivarse manteniendo oprimido el botón **Power** por 15 segundos.

#### **No puedo conectar a Internet usando la configuración manual.**

**Contestación:** Asegúrese de que ha usado *Menú*  $\rightarrow$  *Guardar* cuando salga de la página de configuraciones avanzadas.

#### **Puedo ver mi nombre de punto de acceso, pero no puedo conectar a Internet.**

*Contestación***:** Si su punto de acceso (AP) apoya múltiples puntos de acceso al mismo tiempo, usted puede que tenga que conectar el dispositivo usando la codificación WPA y no la WEP. Por favor, consulte el manual de su dispositivo AP para ver los detalles de configuración.

**Mi tarjeta Micro-SD no se puede detectar y/o muestra** *tarjeta SD estropeada***.** *Contestación***:** Por favor, reinserte la tarjeta Micro-SD y trate otra vez. Si esto no funciona, por favor, reinicialice el dispositivo otra vez con la tarjeta Micro-SD insertada.

#### **Mi sistema se bloquea cuando instalo/quito aplicaciones.**

*Contestación***:** Esto puede ser causado por un error del manejo de la memoria. Use el icono *Force Close (Desactivación forzada)* en el administrador de la aplicación antes de quitar el software. Si el sistema continúa bloqueándose, por favor reinicialice su dispositivo para borrar completamente todos los procesos activados.

#### **Mi dispositivo se bloquea durante la activación.**

*Contestación:* Esto puede ser causado por un fallo en la lectura de la tarjeta Micro-SD. Por

favor, apague el dispositivo y vuélvalo a encender. Además, asegúrese de que la tarjeta está completamente insertada. Alternativamente, trate de activar el dispositivo sin insertar la tarjeta Micro-SD.

#### **¿Puedo cambiar manualmente la orientación de la pantalla?**

*Contestación:* Sí. Por favor, mire en "*Pantalla*" en "*Configuraciones*". Toque "*Girar automáticamente la pantalla*" para cambiar la orientación.

#### **¿Cuál es la vida de la pila?**

*Contestación***:** Con uso normal, una carga completa le dará hasta 4-15 horas de funcionamiento (dependiendo del uso) con Wi-Fi activado y conectado.

#### **¿Puedo corregir yo mismo el sistema de operación o el código en el dispositivo?**

*Contestación:* No. Cualquier mal uso de la tablea de esta manera anulará la garantía.

#### **Tengo mi tarjeta Micro-SD insertada, pero no puedo usar las aplicaciones que necesitan una tarjeta Micro-SD.**

*Contestación:* El dispositivo inspecciona la primera tarjeta Micro-SD como la ranura predeterminada. Por favor, inserte la tarjeta Micro-SD en la primera ranura cuando use la grabación de voz, y aplicaciones tal como SlideMe.

#### **La pantalla táctil no es muy sensible**

*Contestación:* Como la pantalla táctil es capacitiva, le rogamos que use las puntas de sus dedos para un mejor resultado. No use ningún objeto y quítese los guantes antes de usarla.

### **¿Necesita asistencia? ¡Por favor, llámenos!**

Si tiene cualquier dificultad con este producto, por favor visite nuestra página web en www.hipsstreet.com y revise la sección de apoyo o llámenos. Nuestros representantes están a su disposición para cualquier pregunta acerca de su producto. Nosotros le podemos guiar con las conexiones, uso por primera vez, o cualquiera de las características. Simplemente, llámenos o envíenos un email.

Apoyo técnico y al cliente:

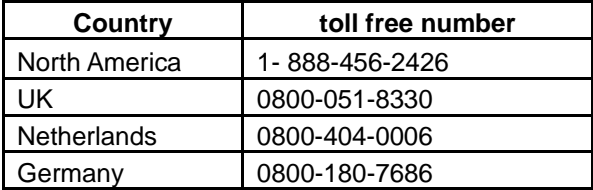

De lunes a viernes: 8:30 am – 5:00 pm Email; **support@hipstreet.com**

### **¡Deseamos que disfrute de su producto ya!**

#### **Eliminación del producto y de la pila**

Este producto contiene una pila de litio integrada, la cual no debe ser eliminada en la basura doméstica. La pila de este dispositivo no debe ser quitada por el individual ni por el consumidor final. Para información acerca de la eliminación y del reciclaje, por favor, comuníquese con sus autoridades de gestión de residuos.

El reciclaje y el tratamiento de basura electrónica harán una contribución significante y ayudará a la protección del medio ambiente.

La célula dentro de este producto usa la tecnología de ion de litio. La célula tiene una tensión nominal de 3.7V y una capacidad de 5000mAh, con una eficiencia energética de 18.5 Wh (Vatio-hora).

**Advertencia: Para reducir el riesgo de incendios y de quemaduras no desmonte, aplaste, pinche, ni haga cortocircuitos en los contactos externos, ni elimine en fuego o en agua.**